# **Monitor Dell P2421**

## Uživatelská příručka

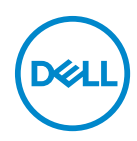

**Model: P2421 Regulační model: P2421b**

- **POZNÁMKA: POZNÁMKA poukazuje na důležitou informaci, která vám pomůže lépe používat váš počítač.**
- **UPOZORNĚNÍ: VÝSTRAHA poukazuje na riziko potenciálního poškození hardwaru nebo ztráty dat v případě nedodržení pokynů.**
- **VAROVÁNÍ: VAROVÁNÍ poukazuje na riziko potenciálního poškození majetku nebo zranění či smrti osoby.**

**Copyright © 2020 Dell Inc. nebo její přidružené společnosti. Všechna práva vyhrazena.** Dell, EMC a další ochranné známky jsou ochranné známky společnosti Dell Inc. nebo jejích přidružených společností. Ostatní ochranné známky mohou být ochranné známky příslušných vlastníků.

2020 - 05

Rev. A00

# **Obsah**

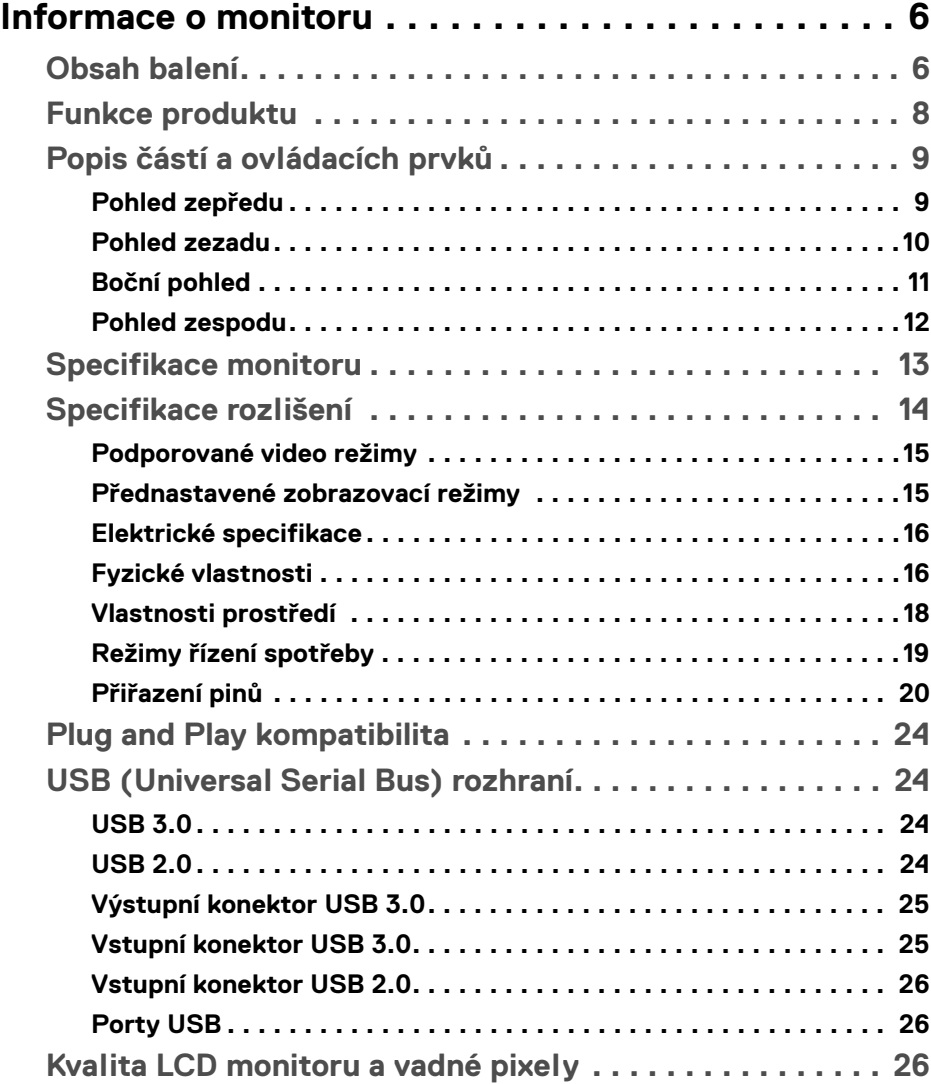

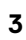

 $(\overline{DCL}$ 

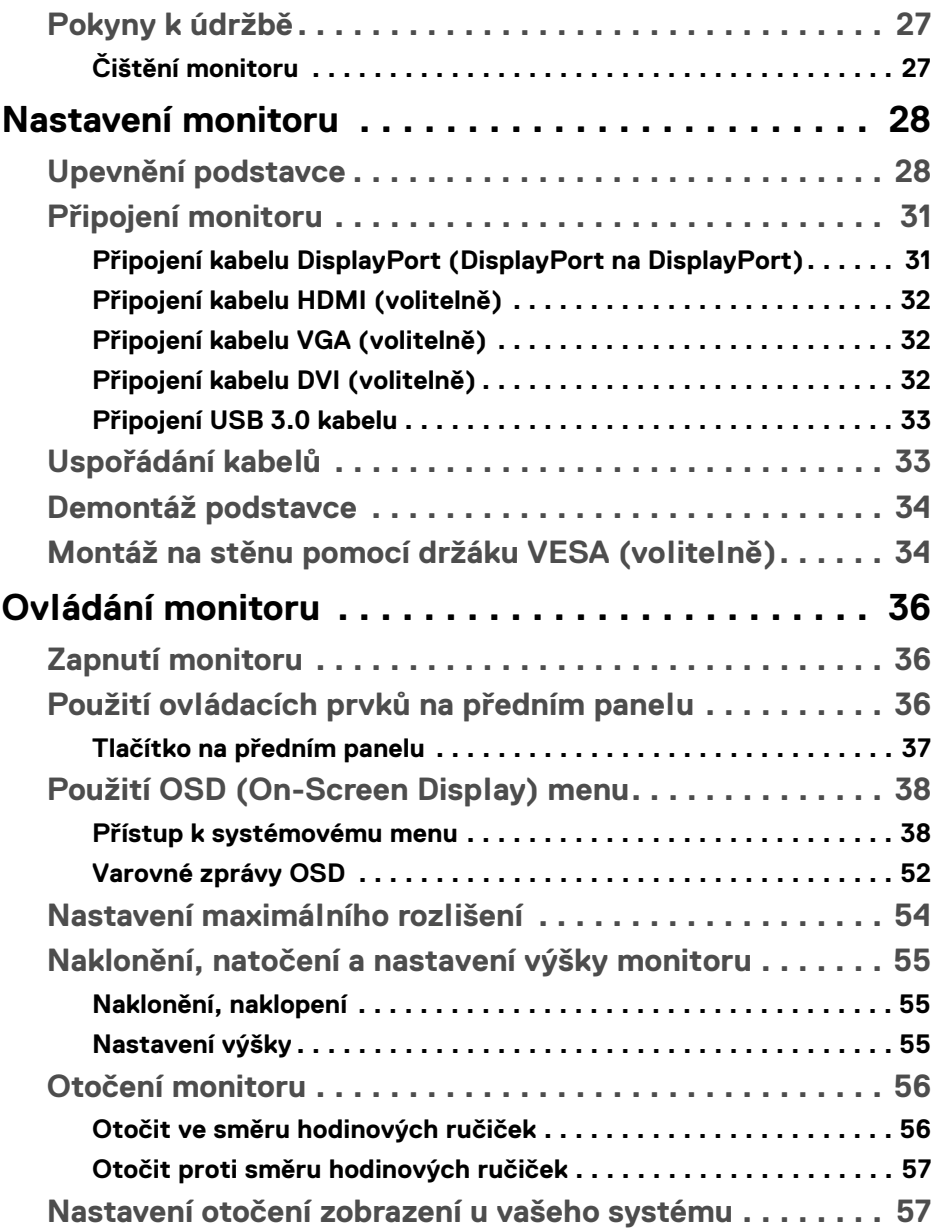

 $(DEIL)$ 

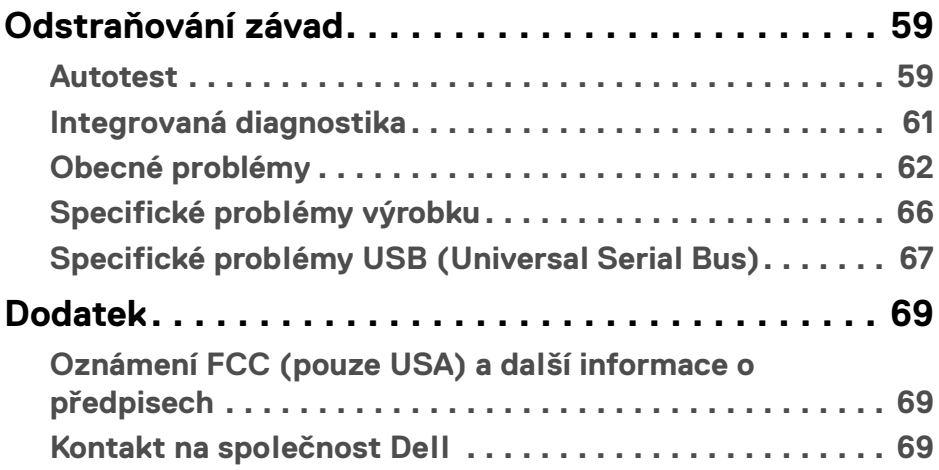

 $\left(\begin{smallmatrix} 0 & 0 \\ 0 & 0 \\ 0 & 0 \end{smallmatrix}\right)$ 

## <span id="page-5-0"></span>**Informace o monitoru**

## <span id="page-5-1"></span>**Obsah balení**

Váš monitor je dodáván s příslušenstvím uvedeným níže v tabulce. Pokud nějaký komponent chybí, obraťte se na technickou podporu Dell. Další informace naleznete v části [Kontakt na společnost Dell](#page-68-3).

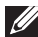

**POZNÁMKA: Některé položky mohou představovat volitelné příslušenství a nemusí být k vašemu monitoru dodávány. Některé funkce nemusí být v určitých zemích k dispozici.**

**POZNÁMKA: Pokud připojujete podstavec, který jste zakoupili z jiného zdroje, postupujte podle pokynů, které s daným podstavcem byly dodány.** 

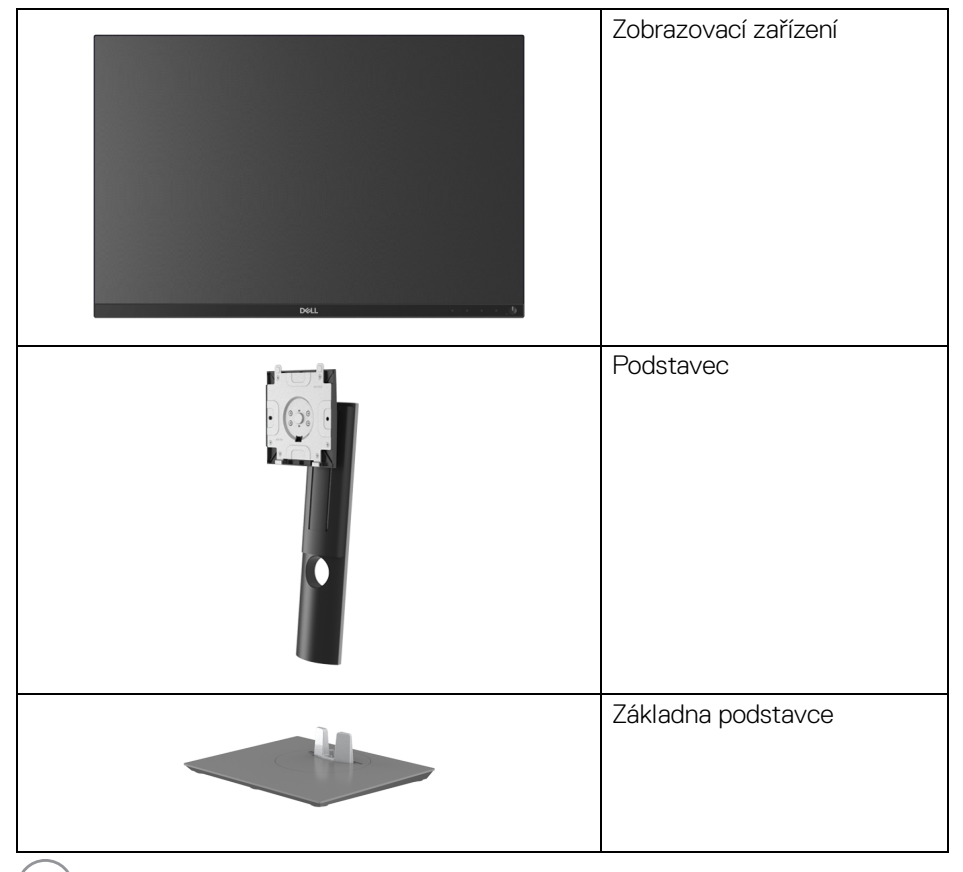

DELL

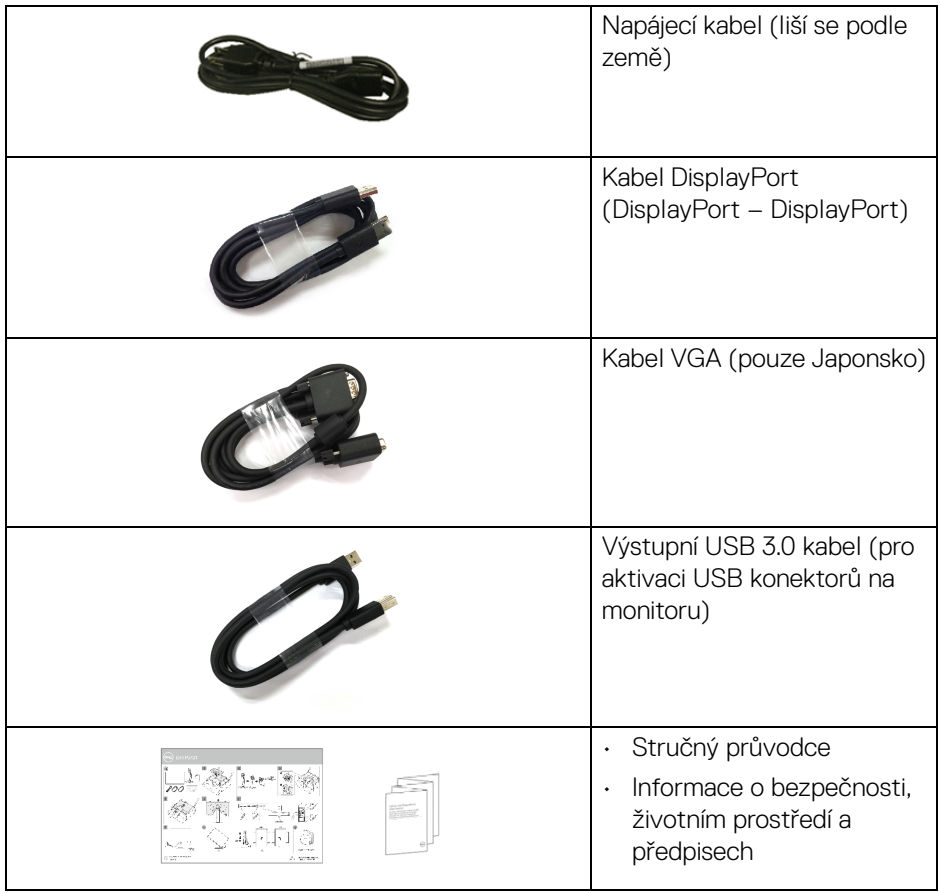

 $($ DELL

## <span id="page-7-0"></span>**Funkce produktu**

Monitor **Dell P2421** má aktivní matici, technologií TFT (Thin-Film Transistor), Liquid Crystal Display (LCD) a LED podsvícení. Mezi přednosti monitoru patří:

- viditelná plocha 61,13 cm (24,1 palců) (měřeno úhlopříčně). Rozlišení 1920 x 1200 (16:10) a podpora zobrazení na celou obrazovku pro nižší rozlišení.
- Široký pozorovací úhel umožňuje pohodlné sledování vsedě i ve stoje.
- Barevný gamut 99% sRGB.
- Digitální připojení přes DVI, DisplayPort a HDMI.
- Možnost naklonění, natočení, nastavení výšky a otočení.
- Odnímatelný podstavec a montážní otvory VESA™ (Video Electronics Standards Association) 100 mm pro flexibilní upevnění.
- Disponuje 1 výstupním portem USB a 4 vstupními porty USB.
- Plug and play kompatibilita v případě podpory vaším systémem.
- OSD (On-Screen Display) zobrazení pro snadné nastavení a optimalizaci obrazovky.
- Tlačítko napájení a OSD se zamknou.
- Otvor pro bezpečnostní zámek.
- Zámek podstavce.
- Spotřeba energie v pohotovostním režimu 0,3 W.
- Optimalizujte oční komfort pomocí obrazovky bez chvění.

**VAROVÁNÍ: Možné dlouhodobé účinky emisí modrého světla z monitoru mohou poškodit zrak a způsobit vyčerpání, digitální únavu očí apod. Funkce ComfortView má za cíl snížit množství modrého světla vysílaného z monitoru pro optimalizaci očního komfortu.**

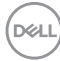

## <span id="page-8-0"></span>**Popis částí a ovládacích prvků**

#### <span id="page-8-1"></span>**Pohled zepředu**

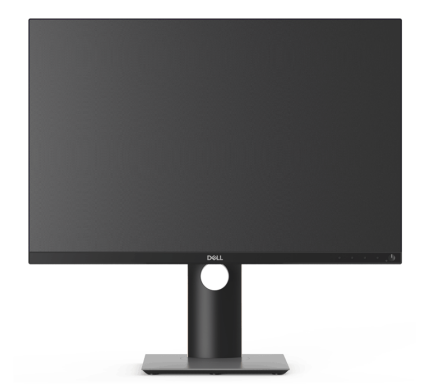

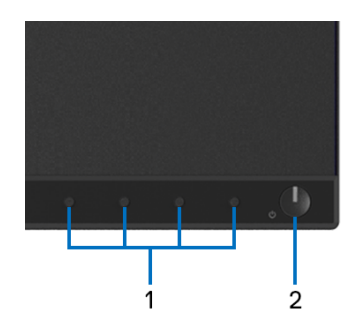

#### **Ovládací prvky na předním panelu**

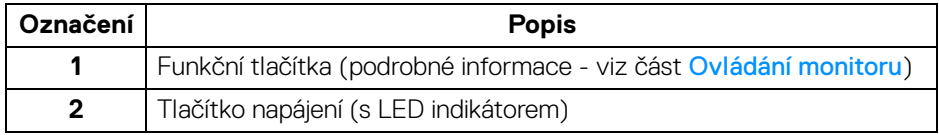

DELL

### <span id="page-9-0"></span>**Pohled zezadu**

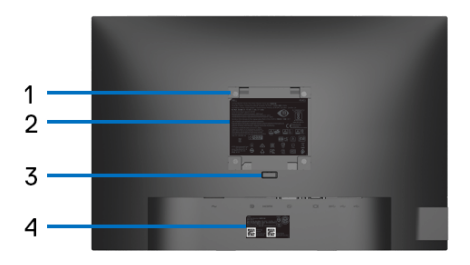

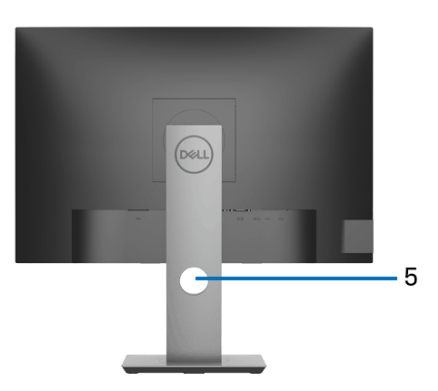

#### **Pohled zezadu s podstavcem**

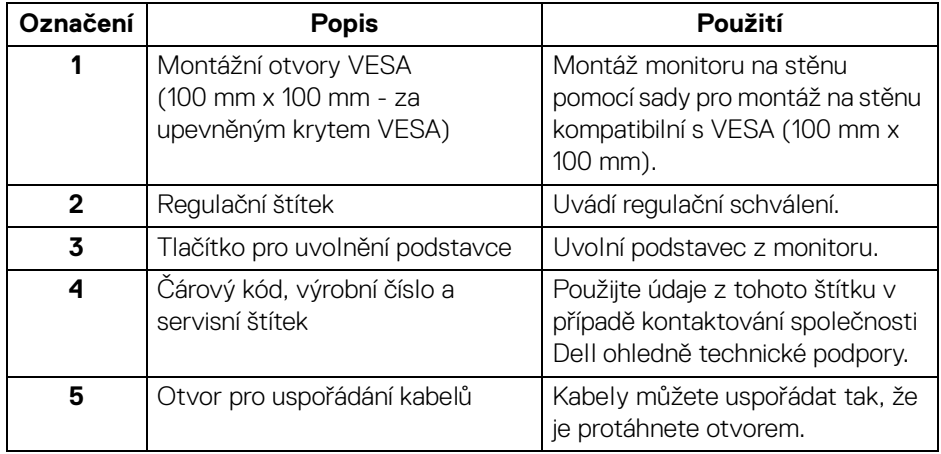

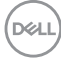

#### <span id="page-10-0"></span>**Boční pohled**

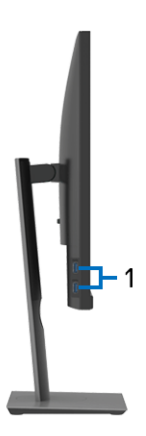

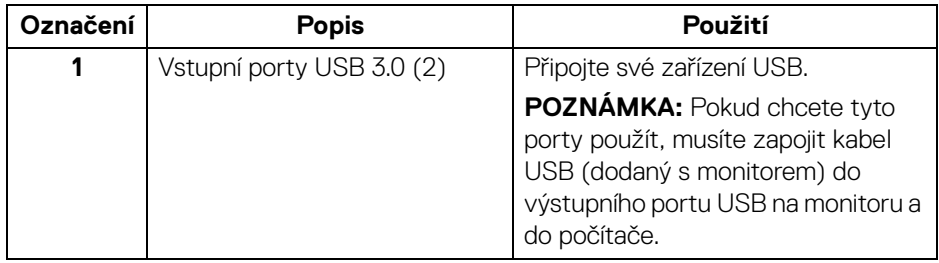

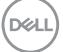

#### <span id="page-11-1"></span><span id="page-11-0"></span>**Pohled zespodu**

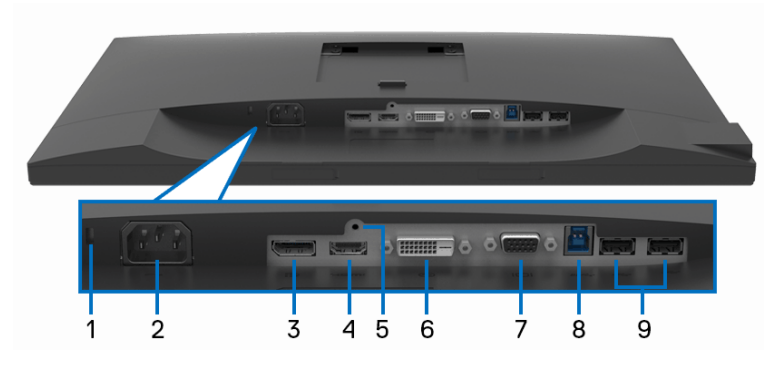

**Pohled zespodu - bez podstavce**

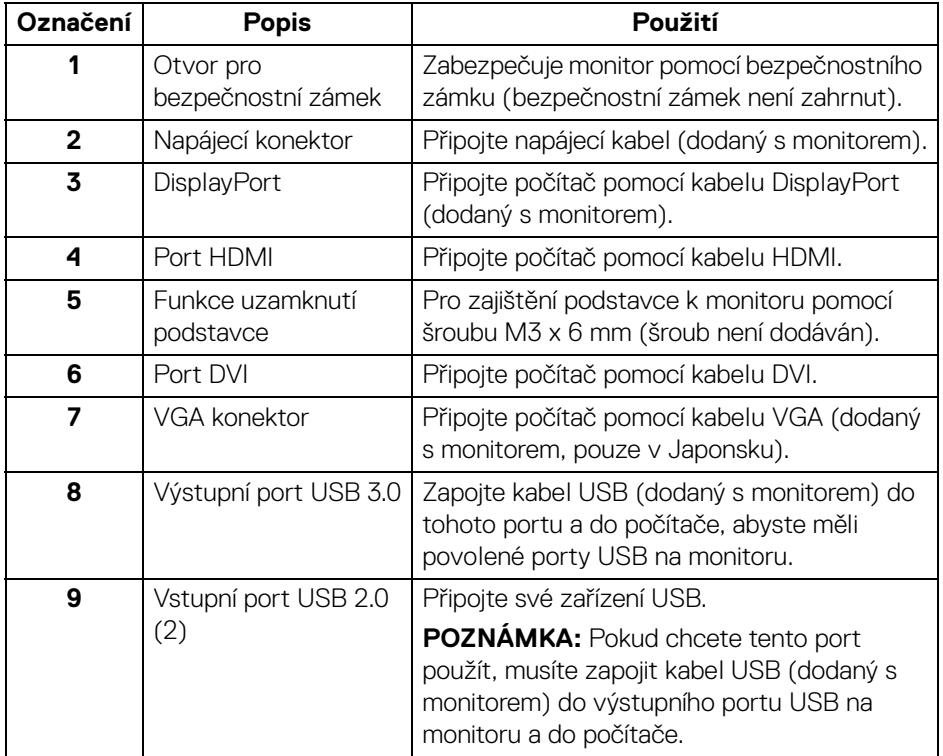

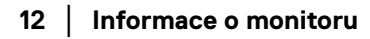

(dell

## <span id="page-12-1"></span><span id="page-12-0"></span>**Specifikace monitoru**

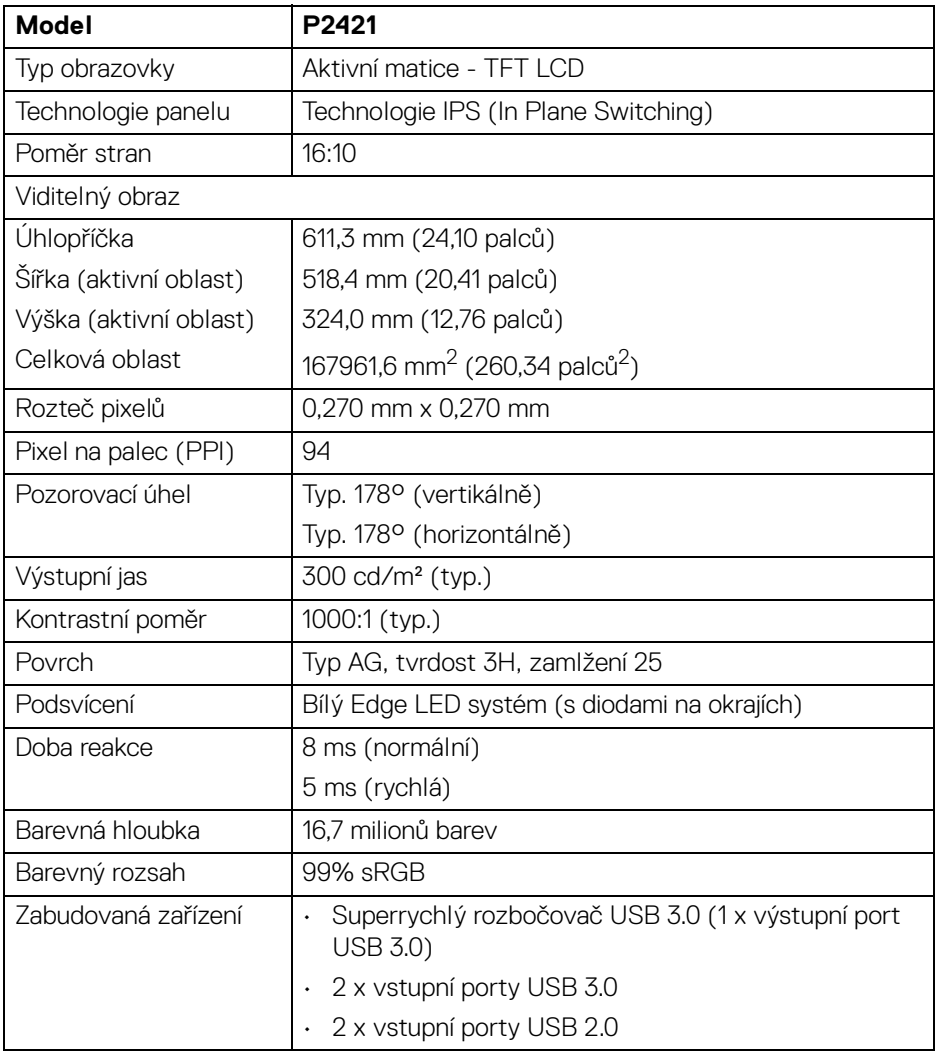

 $(\overline{DZL}$ 

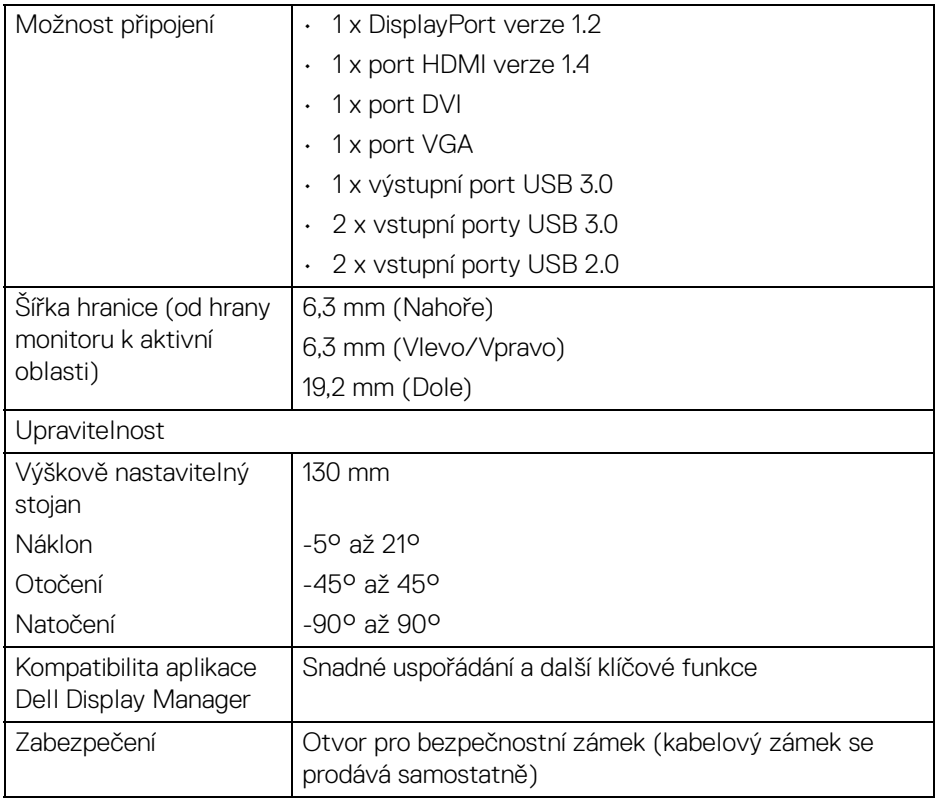

## <span id="page-13-0"></span>**Specifikace rozlišení**

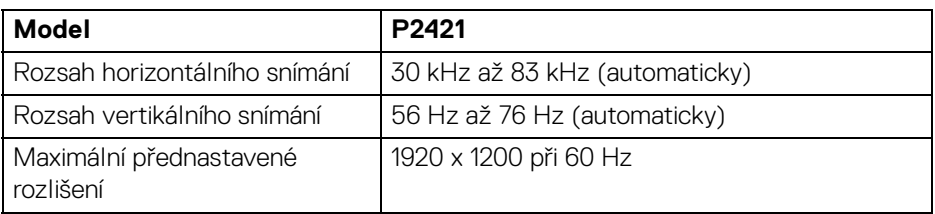

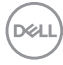

#### <span id="page-14-0"></span>**Podporované video režimy**

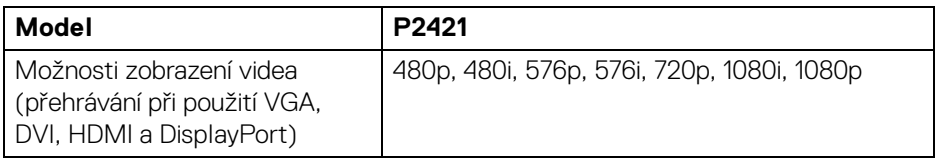

#### <span id="page-14-1"></span>**Přednastavené zobrazovací režimy**

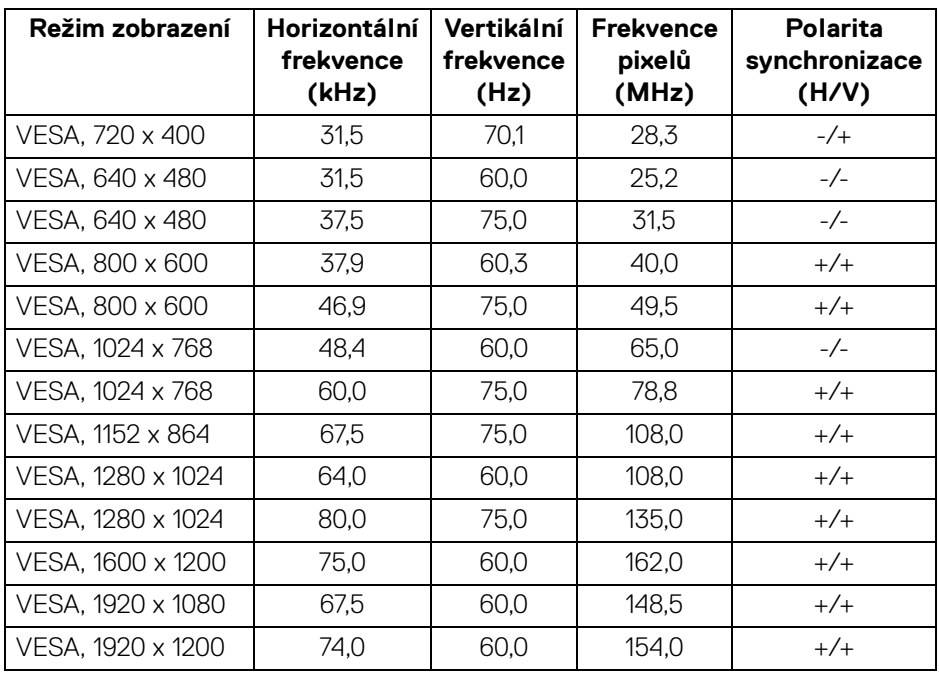

(dell

#### <span id="page-15-0"></span>**Elektrické specifikace**

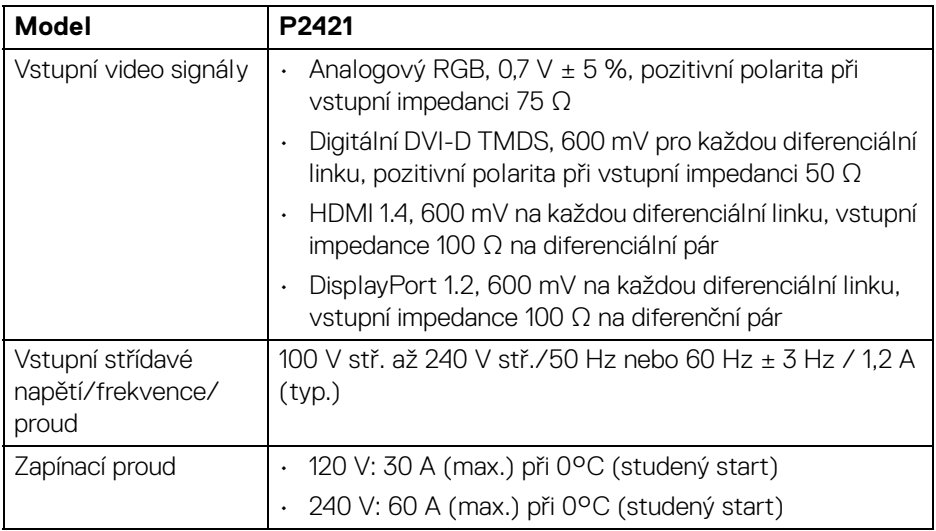

#### <span id="page-15-1"></span>**Fyzické vlastnosti**

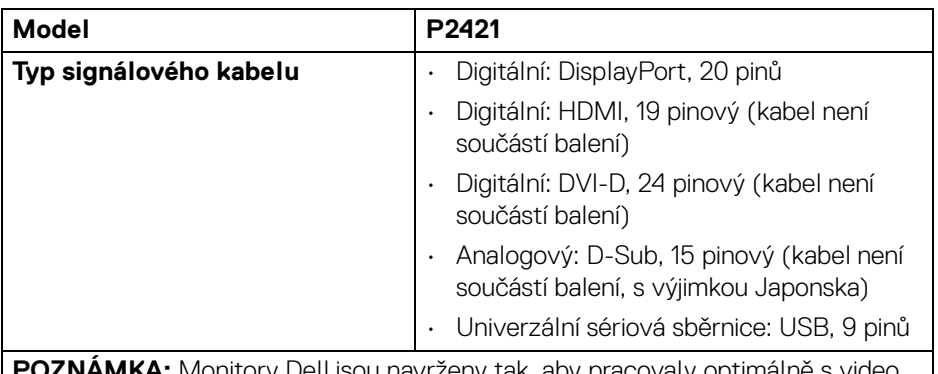

tory Dell jsou navrženy tak, aby pracovaly optimálně s v kabely, které jsou dodány s monitorem. Vzhledem k tomu, že společnost Dell nemá kontrolu nad různými dodavateli kabelů na trhu, typu materiálů, konektorů a procesu použitém při výrobě těchto kabelů, nezaručuje společnost Dell výkon videa při použití kabelů, které nejsou dodány s vaším monitorem Dell.

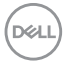

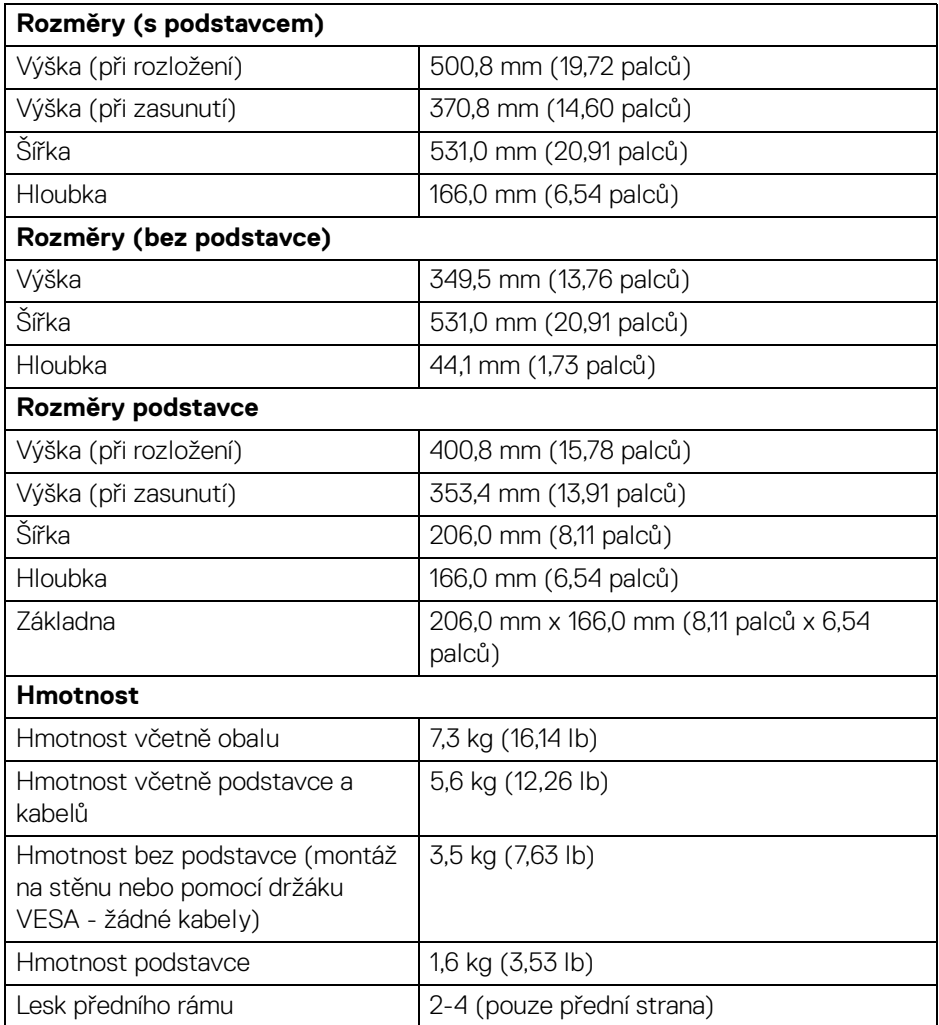

#### <span id="page-17-0"></span>**Vlastnosti prostředí**

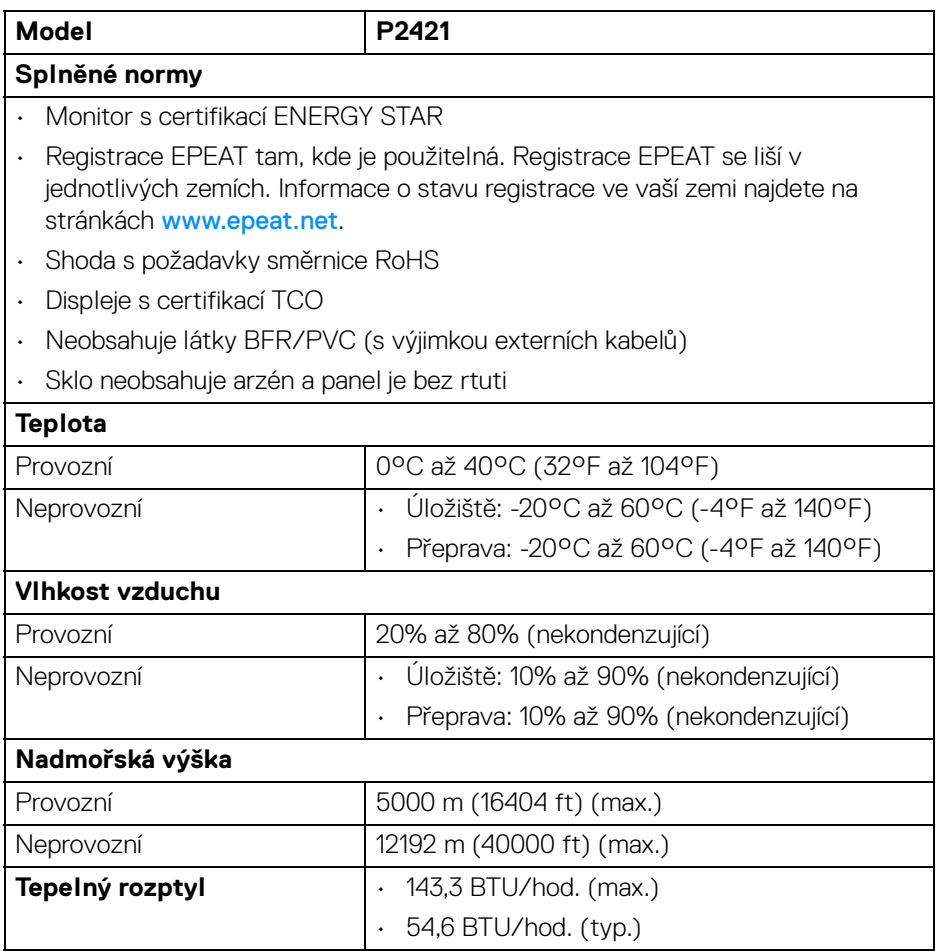

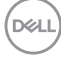

#### <span id="page-18-1"></span><span id="page-18-0"></span>**Režimy řízení spotřeby**

Pokud je vaše grafická karta nebo software nainstalovaný ve vašem počítači kompatibilní se standardem VESA DPM™, umožňuje monitor automatické snížení spotřeby energie, pokud není používán. Jedná se o **režim úspory energie**\*. Pokud počítač rozpozná operaci z klávesnice, myši nebo jiného vstupního zařízení, obnoví monitor automaticky svou činnost. Následující tabulka uvádí spotřebu energie a signalizaci této automatické funkce úspory energie.

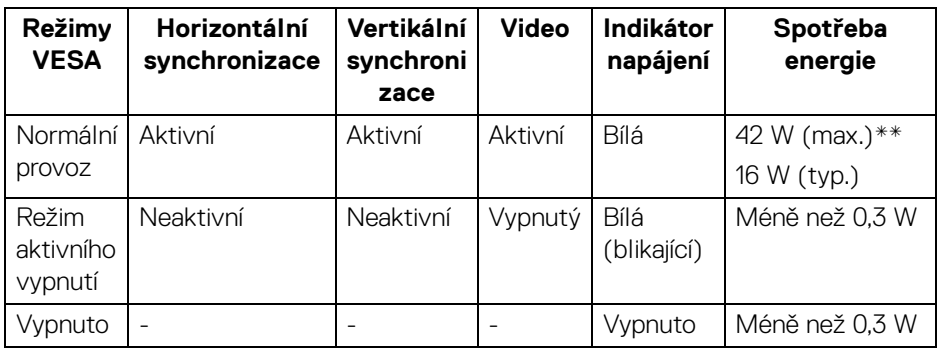

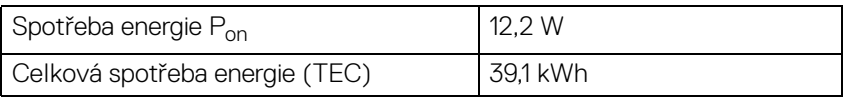

\*Nulové spotřeby energie v režimu VYPNUTÍ lze dosáhnout pouze odpojením napájecího kabelu od monitoru.

\*\*Maximální spotřeba energie s max. jasem a aktivními USB konektory.

Tento dokument je pouze pro informaci a vychází z laboratorních podmínek. Váš produkt se může chovat jinak, v závislosti na softwaru, komponentech a periferních zařízeních, které jste si objednali, a neexistuje žádná povinnost tyto informace aktualizovat. Zákazník by se tedy neměl na tyto informace spoléhat při rozhodování elektrických tolerancích atp. Neposkytujeme žádnou vyjádřenou ani nepřímou záruku přesnosti nebo úplnosti.

#### **POZNÁMKA: Tento monitor je certifikován podle normy ENERGY STAR.**

**Tento produkt ve výchozích nastaveních z výroby odpovídá certifikaci ENERGY STAR. Výchozí nastavení z výroby lze obnovit pomocí funkce "Obnovit nastavení z výroby" v nabídce OSD. Pokud změníte výchozí nastavení z výroby nebo povolíte další funkce, může se zvýšit příkon tak, že převýší uvedený limit certifikace ENERGY STAR.**

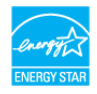

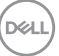

## *POZNÁMKA:*

**Pon: Spotřeba energie při režimu zapnutí dle definice Energy Star ve verzi 8.0.**

**TEC: Celková spotřeba energie v kWh dle definice Energy Star ve verzi 8.0.**

<span id="page-19-0"></span>**Přiřazení pinů**

#### **Konektor DisplayPort**

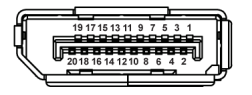

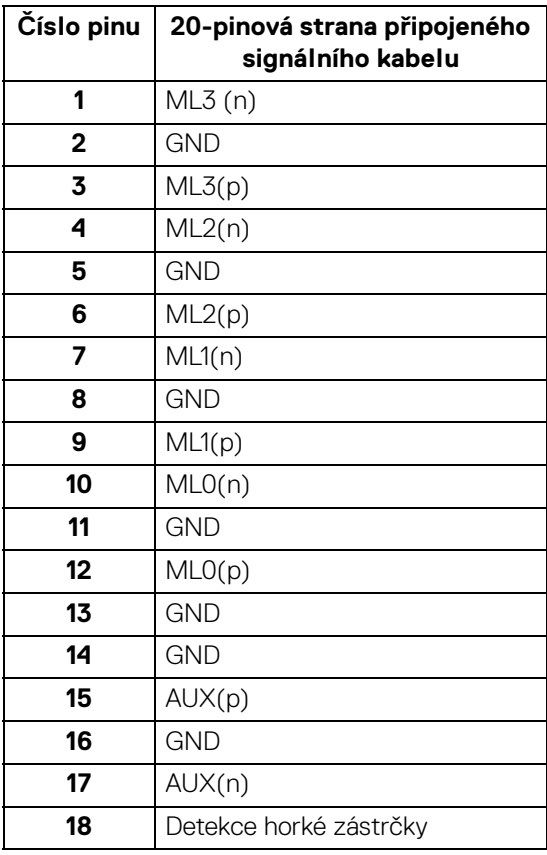

DELL

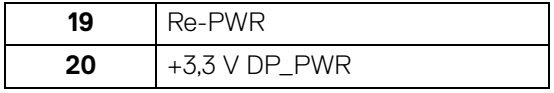

#### **Konektor HDMI**

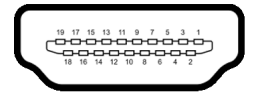

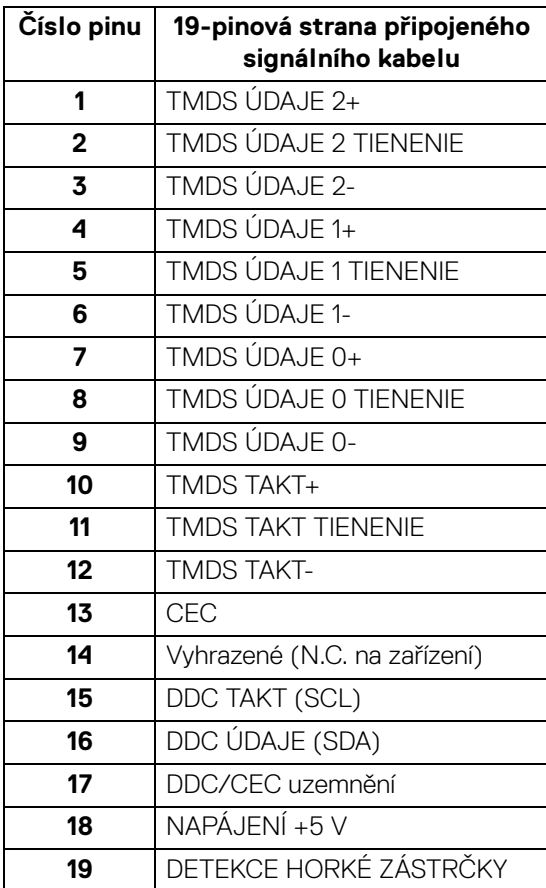

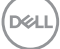

#### **DVI konektor**

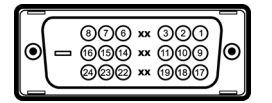

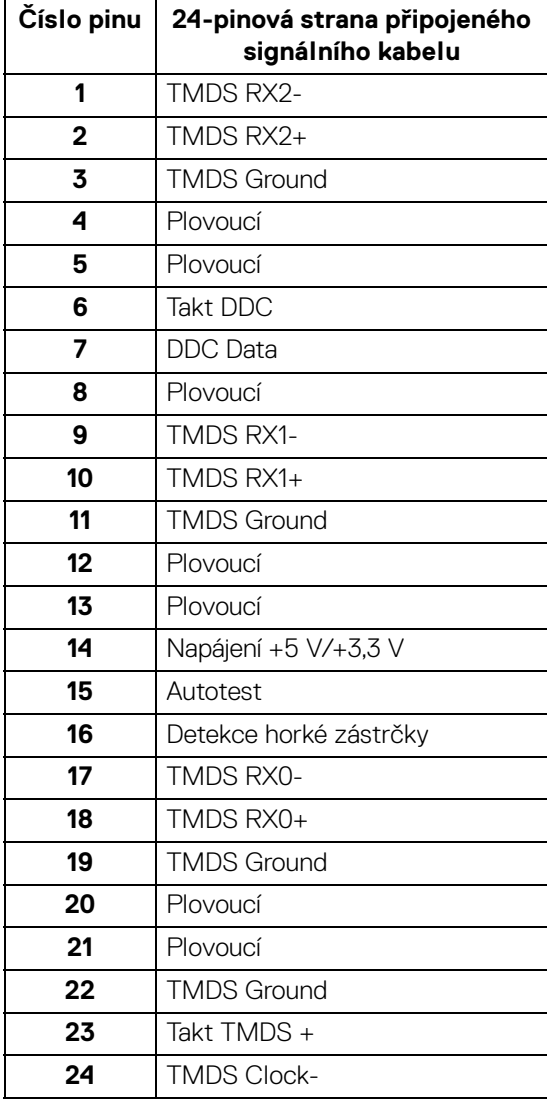

(dell

#### **VGA konektor**

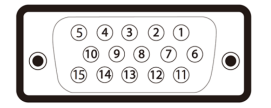

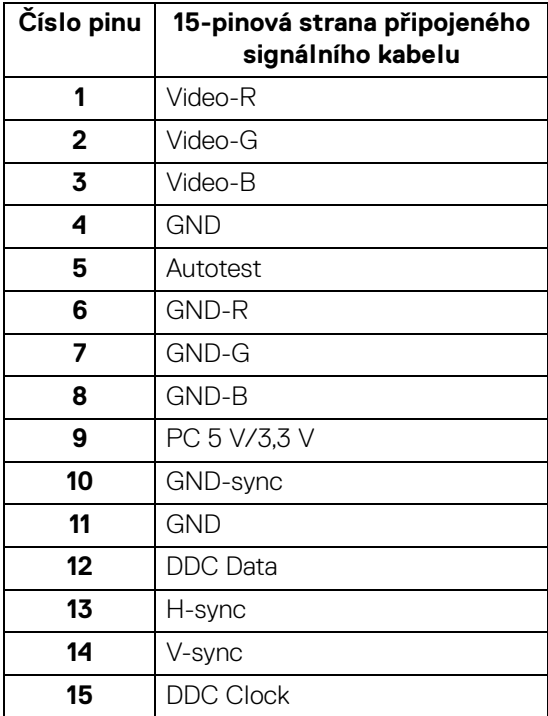

(dell

## <span id="page-23-0"></span>**Plug and Play kompatibilita**

Tento monitor můžete nainstalovat v jakémkoliv systému kompatibilním s technologií Plug and Play. Monitor automaticky poskytne počítačovému systému údaje EDID (Extended Display Identification Data) pomocí protokolů DDC (Display Data Channel) tak, aby mohl systém provést vlastní konfiguraci a optimalizovat nastavení monitoru. Většina nastavení monitoru bude provedena automaticky, avšak v případě potřeby může uživatel vybrat odlišná nastavení. Podrobné informace o změně nastavení monitoru - viz část [Ovládání monitoru](#page-35-3).

## <span id="page-23-1"></span>**USB (Universal Serial Bus) rozhraní**

Tato část uvádí informace o portech USB, které jsou na monitoru k dispozici.

#### **POZNÁMKA: Tento monitor je kompatibilní se superrychlým rozhraním USB 3.0 a vysokorychlostním rozhraním USB 2.0.**

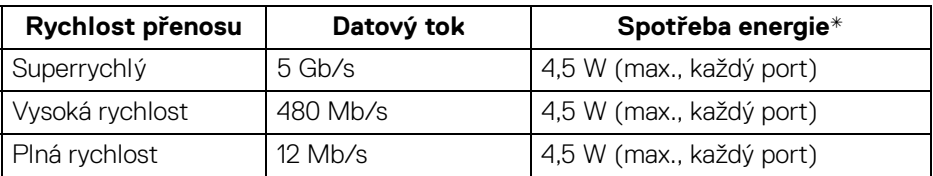

#### <span id="page-23-2"></span>**USB 3.0**

#### <span id="page-23-3"></span>**USB 2.0**

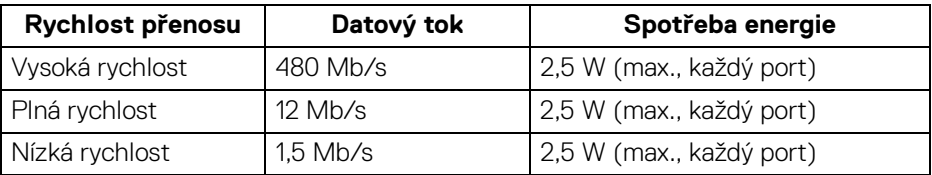

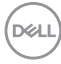

#### <span id="page-24-0"></span>**Výstupní konektor USB 3.0**

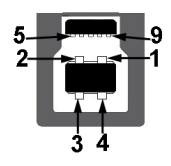

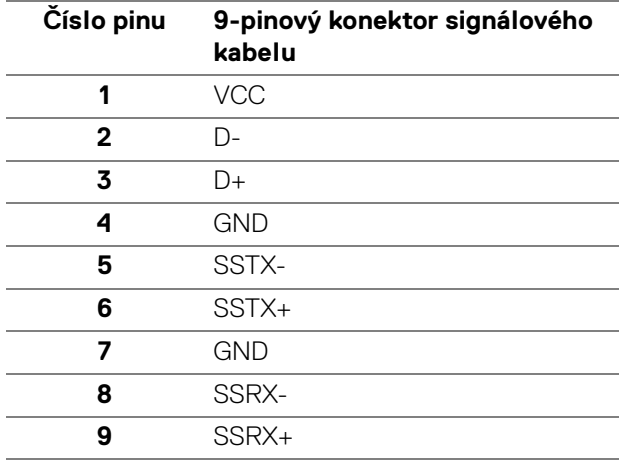

#### <span id="page-24-1"></span>**Vstupní konektor USB 3.0**

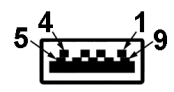

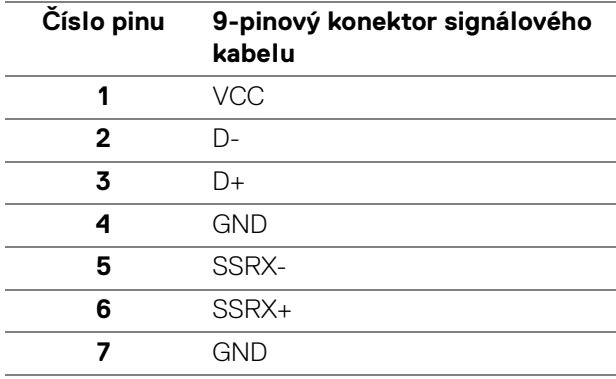

DELL

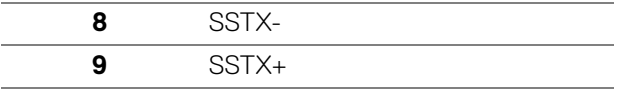

#### <span id="page-25-0"></span>**Vstupní konektor USB 2.0**

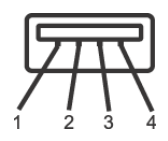

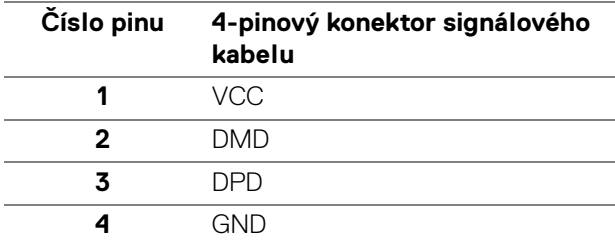

#### <span id="page-25-1"></span>**Porty USB**

- 1 výstupní dole
- 2 vstupní dole
- 2 vstupní na straně
- 

**POZNÁMKA: Pro správnou funkci rozhraní USB 3.0 je vyžadován počítač podporující USB 3.0.**

**POZNÁMKA: Porty USB monitoru pracují, pouze pokud je monitor zapnutý nebo v režimu úspory energie. Pokud monitor Vypnete a opět Zapnete, může obnovení funkce připojených periferních zařízení několik sekund trvat.**

## <span id="page-25-2"></span>**Kvalita LCD monitoru a vadné pixely**

Při výrobě LCD monitoru je běžné, že jeden nebo více pixelů pevně zůstane v neměnném stavu. Tyto neměnné pixely jsou velmi obtížně viditelné a nemají vliv na kvalitu obrazu. Pro podrobné informace o kvalitě monitoru Dell a vadných pixelech navštivte webové stránky [www.dell.com/support/monitors](https://www.dell.com/support/monitors).

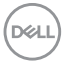

## <span id="page-26-0"></span>**Pokyny k údržbě**

#### <span id="page-26-1"></span>**Čištění monitoru**

#### **UPOZORNĚNÍ: Před čištěním monitoru si přečtěte a dodržujte**  [Bezpečnostní pokyny](#page-68-4)**.**

#### **VAROVÁNÍ: Před čištěním monitoru odpojte napájecí kabel ze síťové zásuvky.**

Pro dosažení nejlepších výsledků postupujte při vybalování, čištění nebo manipulaci s monitorem podle níže uvedených pokynů:

- K čištění antistatické obrazovky použijte čistý měkký hadřík mírně navlhčený ve vodě. Pokud je to možné, použijte speciální tkaninu nebo roztok na čištění obrazovek vhodný pro antistatický povrch. Nepoužívejte benzín, ředidlo, čpavek, abrazivní čisticí prostředky ani stlačený vzduch.
- K čištění monitoru použijte hadřík mírně navlhčený v teplé vodě. Nepoužívejte žádné čisticí prostředky, protože některé z nich by mohly zanechat na monitoru mléčný povlak.
- Pokud si po vybalení monitoru všimnete bílého prášku, setřete jej hadříkem.
- S monitorem zacházejte opatrně, jelikož škrábance a bílé stopy otěru u tmavého monitoru jsou zřetelnější než u světlého monitoru.
- Pro zachování nejlepší kvality obrazu vašeho monitoru používejte dynamicky se měnící spořič obrazovky a vždy monitor vypněte, pokud jej nebudete používat.

**D**<sup></sup>

## <span id="page-27-0"></span>**Nastavení monitoru**

## <span id="page-27-1"></span>**Upevnění podstavce**

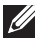

**POZNÁMKA: Při dodání není podstavec namontován.**

**POZNÁMKA: Následující pokyny jsou pouze pro připojení podstavce, který byl dodán s vaším monitorem. Pokud připojujete podstavec, který jste zakoupili z jiného zdroje, postupujte podle pokynů, které s daným podstavcem byly dodány.**

Upevnění podstavce monitoru:

- **1.** Při vyndávání podstavce z horní vycpávky, která jej jistí, postupujte podle pokynů na chlopních krabice.
- **2.** Vyjměte podstavec a základnu podstavce z vycpávky.

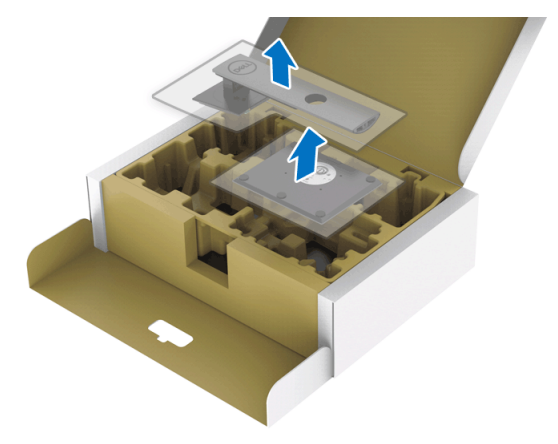

- **3.** Vložte bloky základny podstavce plně do otvoru v základně.
- **4.** Zvedněte madlo se šroubem a otočte šroub ve směru hodinových ručiček.
- **5.** Po úplném utažení šroubu složte madlo na plocho do dutiny.

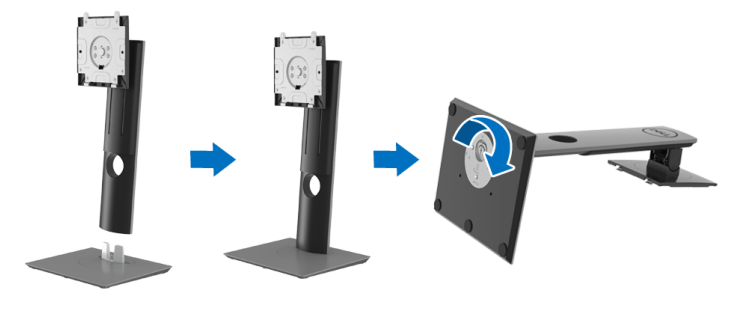

DØLI

**6.** Podle pokynů zvedněte kryt, abyste se dostali k části VESA pro podstavec.

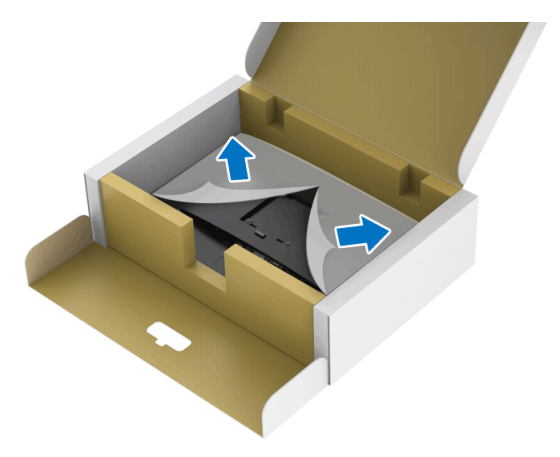

- **7.** Upevněte podstavec k monitoru.
	- **a.** Vložte dvě západky v horní části podstavce do drážky na zadní straně monitoru.
	- **b.** Zatlačte podstavec tak, aby zapadl na místo.

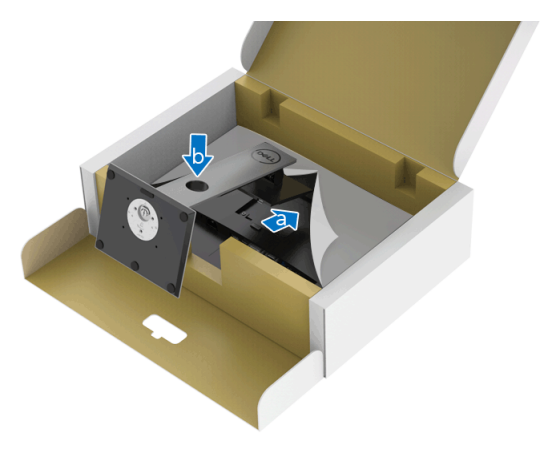

DELI

**8.** Umístěte monitor na výšku.

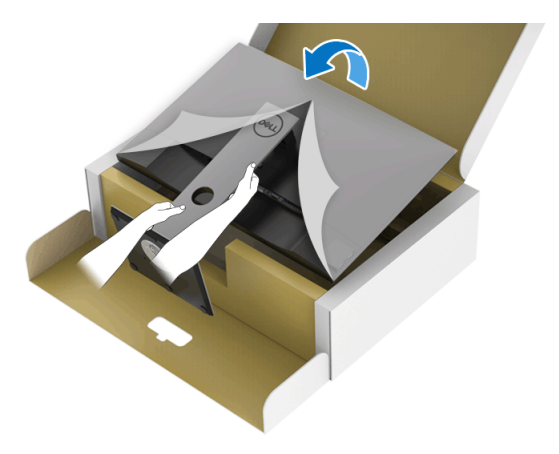

**POZNÁMKA: Opatrně monitor zvedejte tak, aby se nesklouzl nebo nespadl.**

**9.** Sejměte kryt z monitotu.

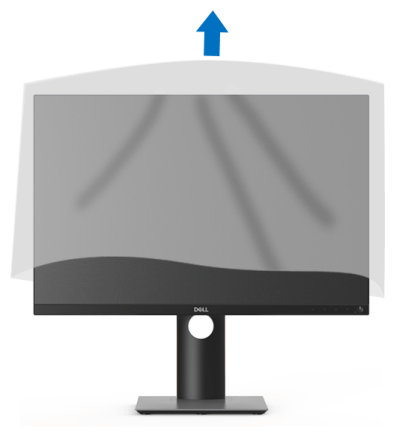

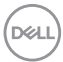

## <span id="page-30-0"></span>**Připojení monitoru**

- **VAROVÁNÍ: Před prováděním jakéhokoliv postupu v této části si prosím přečtěte část** [Bezpečnostní pokyny](#page-68-4)**.**
- **POZNÁMKA: Monitory Dell jsou navrženy tak, aby pracovaly optimálně s dodanými kabely Dell. Společnost Dell nezaručuje kvalitu a výkon videa, pokud budete používat kabely od jiného výrobce.**

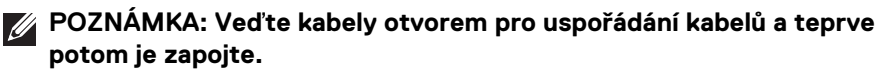

**POZNÁMKA: Nepřipojujte všechny kabely k počítači současně.**

**POZNÁMKA: Uvedené obrázky slouží pouze pro ilustrační účely. Skutečný vzhled počítače se může lišit.**

Připojení monitoru k počítači:

- **1.** Vypněte počítač a odpojte napájecí kabel.
- **2.** Připojte kabel DisplayPort, HDMI, VGA nebo DVI od monitoru k počítači.

### <span id="page-30-1"></span>**Připojení kabelu DisplayPort (DisplayPort na DisplayPort)**

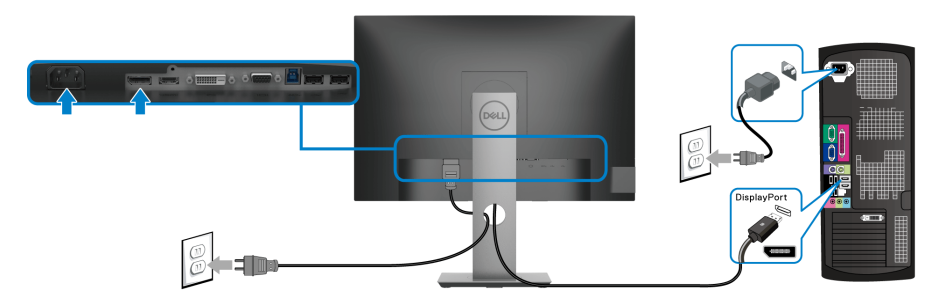

DØL

#### <span id="page-31-0"></span>**Připojení kabelu HDMI (volitelně)**

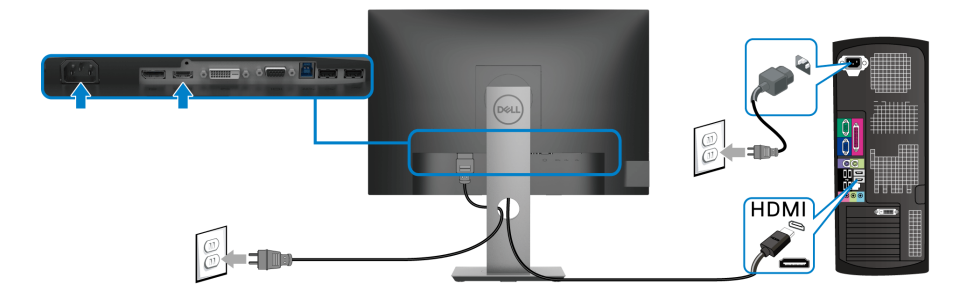

#### <span id="page-31-1"></span>**Připojení kabelu VGA (volitelně)**

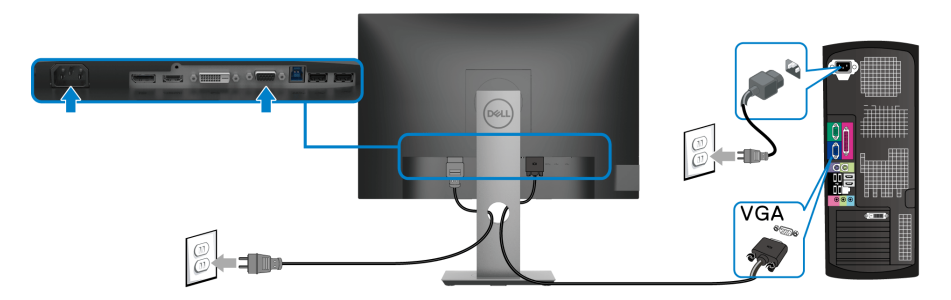

### <span id="page-31-2"></span>**Připojení kabelu DVI (volitelně)**

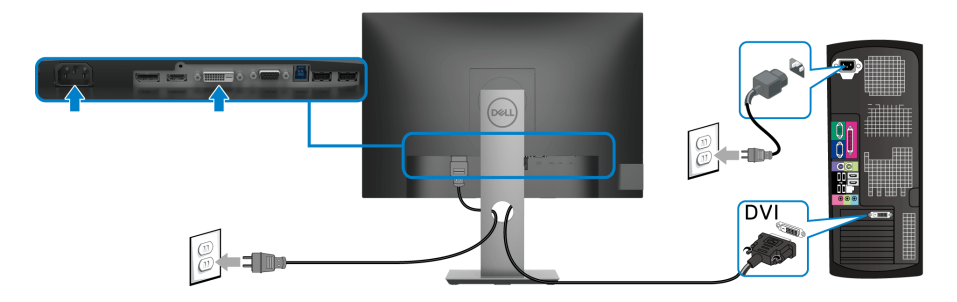

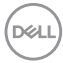

#### <span id="page-32-0"></span>**Připojení USB 3.0 kabelu**

Po dokončení připojení kabelu VGA/DisplayPort/HDMI/DVI proveďte níže uvedený postup pro připojení USB 3.0 kabelu k počítači a dokončení nastavení vašeho monitoru:

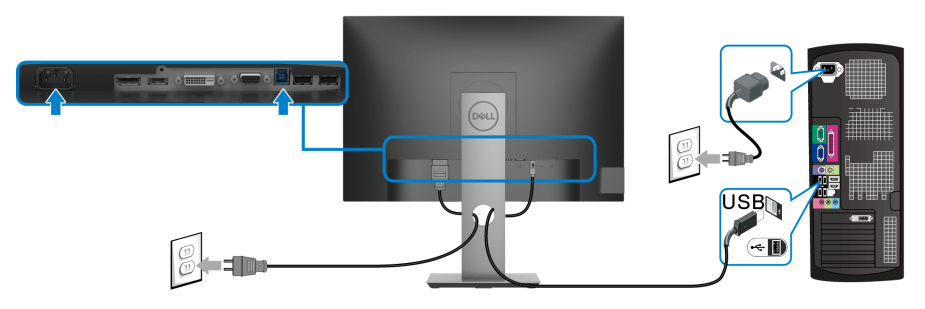

- **1.** Propojte výstupní port USB 3.0 (kabel součástí dodávky) s vhodným portem USB 3.0 na počítači. (Podrobné informace - viz [Pohled zespodu](#page-11-1).)
- **2.** Připojte periferní USB 3.0 zařízení k vstupním USB 3.0 konektorům na monitoru.
- **3.** Připojte napájecí kabely počítače a monitoru do blízké síťové zásuvky.

### **POZNÁMKA: Použijte otvor na monitoru pro uspořádání kabelů.**

**4.** Zapněte monitor a počítač.

Pokud se na monitoru zobrazí obraz, je instalace dokončena. Pokud se obraz nezobrazí, viz část [Specifické problémy USB \(Universal Serial Bus\)](#page-66-1).

## <span id="page-32-1"></span>**Uspořádání kabelů**

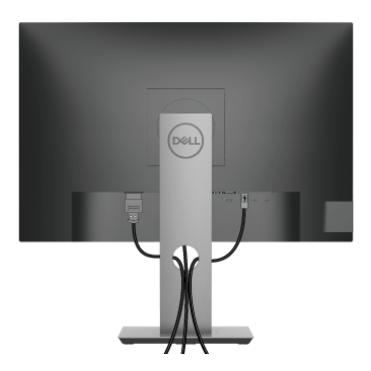

Po připojení všech kabelů k monitoru a počítači (viz část [Připojení monitoru](#page-30-0)) uspořádejte kabely výše uvedeným způsobem.

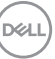

### <span id="page-33-0"></span>**Demontáž podstavce**

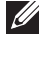

**POZNÁMKA: Abyste zabránili poškrábání obrazovky LCD při demontáži podstavce, položte monitor na měkký čistý povrch.**

**POZNÁMKA: Následující pokyny jsou pouze pro připojení podstavce, který byl dodán s vaším monitorem. Pokud připojujete podstavec, který jste zakoupili z jiného zdroje, postupujte podle pokynů, které s daným podstavcem byly dodány.**

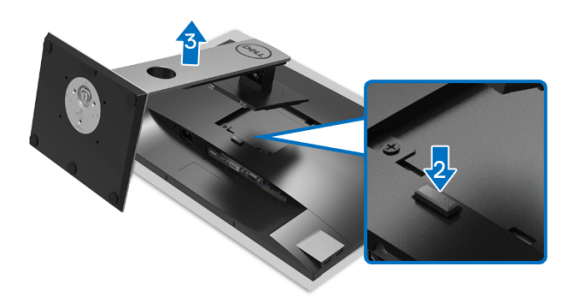

Demontáž podstavce:

- **1.** Umístěte monitor na měkkou látku nebo hadřík.
- **2.** Podržte stisknuté tlačítko pro uvolnění podstavce.
- **3.** Zvedněte podstavec nahoru směrem od monitoru.

## <span id="page-33-1"></span>**Montáž na stěnu pomocí držáku VESA (volitelně)**

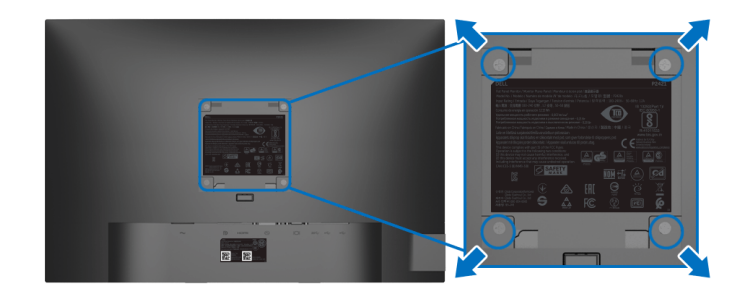

(Rozměry šroubu: M4 x 10 mm).

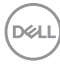

Postupujte podle pokynů, které jsou přiloženy k sadě pro montáž na stěnu kompatibilní s VESA.

- **1.** Umístěte monitor na měkkou látku nebo hadřík a položte jej na stabilní rovný povrch.
- **2.** Demontujte podstavec. (Viz část [Demontáž podstavce](#page-33-0))
- **3.** Pomocí křížového šroubováku odšroubujte čtyři šrouby zajišťující plastový kryt.
- **4.** Upevněte k monitoru montážní držák, který je součástí sady pro montáž na stěnu.
- **5.** Upevněte monitor na stěnu. Více informací najdete v dokumentaci, která byla zaslána spolu se sadou pro montáž na stěnu.
- **POZNÁMKA: Pouze pro použití s držákem pro montáž na stěnu schváleným akreditovanou institucí UL, CSA nebo GS s minimální hmotností nebo nosností 14,0 kg.**

**D**<sup></sup>

# <span id="page-35-3"></span><span id="page-35-0"></span>**Ovládání monitoru**

## <span id="page-35-1"></span>**Zapnutí monitoru**

Zapněte monitor stisknutím tlačítka napájení.

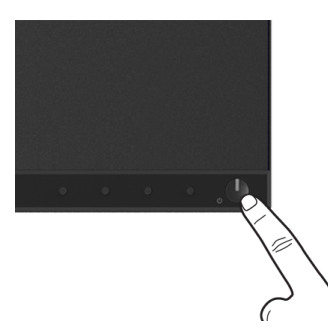

## <span id="page-35-2"></span>**Použití ovládacích prvků na předním panelu**

Ovládací tlačítka na přední straně monitoru použijte pro úpravu nastavení.

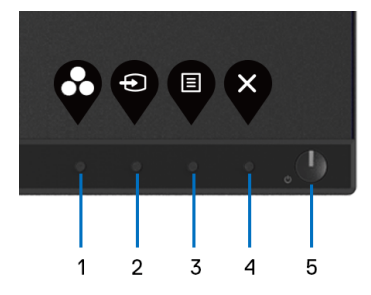

Následující tabulka popisuje tlačítka na předním panelu:

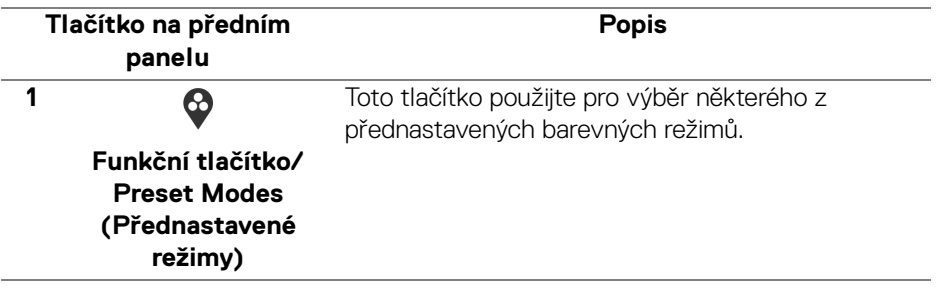

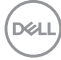

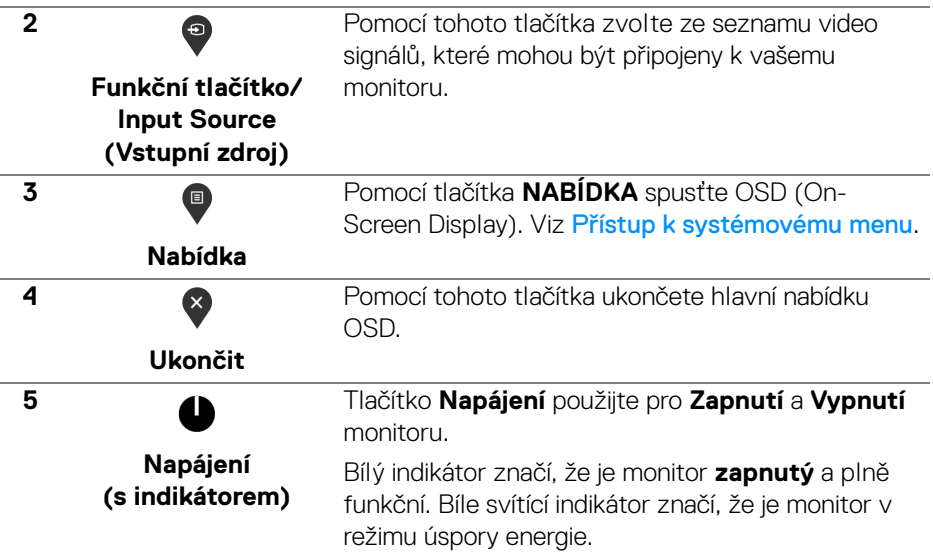

### <span id="page-36-0"></span>**Tlačítko na předním panelu**

Tlačítka na přední straně monitoru použijte pro úpravu nastavení obrazu.

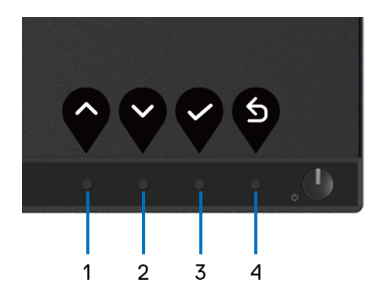

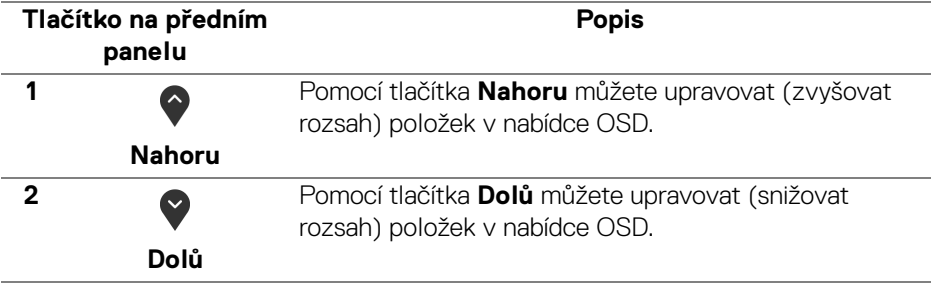

DELI

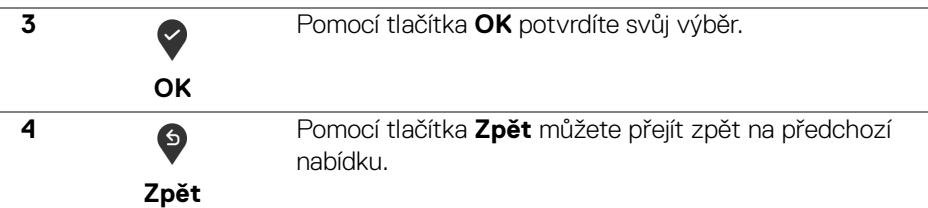

## <span id="page-37-0"></span>**Použití OSD (On-Screen Display) menu**

<span id="page-37-1"></span>**Přístup k systémovému menu**

- **POZNÁMKA: Pokud změníte nastavení a potom buď zobrazíte jiné menu, nebo ukončíte OSD menu, monitor automaticky uloží změněná nastavení. V případě, že změníte nastavení a počkáte, dokud OSD menu nezmizí, budou změny rovněž uloženy.**
	- **1.** Stiskněte tlačítko **p** pro spuštění OSD menu a zobrazení hlavního menu.

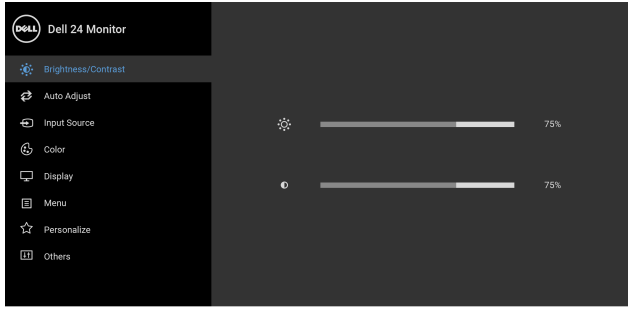

**POZNÁMKA: Funkce Auto Adjust (Automatické nastavení) je k dispozici pouze v případě použití analogového (VGA) konektoru.**

 $\bullet$   $\bullet$   $\bullet$ 

**2.** Stiskněte tlačítka  $\bullet$  a  $\bullet$  pro pohyb mezi jednotlivými položkami nastavení. Při pohybu z jedné ikony na druhou bude název vybrané položky zvýrazněn. Úplný seznam všech dostupných položek nastavení monitoru je uveden v tabulce níže.

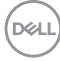

**3.** Jednou stiskněte tlačítko  $\diamondsuit$  nebo  $\diamondsuit$  nebo  $\diamondsuit$  pro aktivaci zvýrazněné položky.

#### **POZNÁMKA: Zobrazená směrová tlačítka (a tlačítko OK) se mohou lišit podle vybrané nabídky. Proveďte výběr pomocí dostupných tlačítek.**

- **4.** Stiskněte tlačítka  $\bullet$  a  $\bullet$  pro výběr požadované možnosti.
- **5.** Stiskněte tlačítko  $\bullet$  pro otevření podnabídky a potom podle ukazatelů v nabídce použijte směrová tlačítka pro provedení změn.
- **6.** Stiskněte tlačítko **9** pro návrat do hlavního menu.

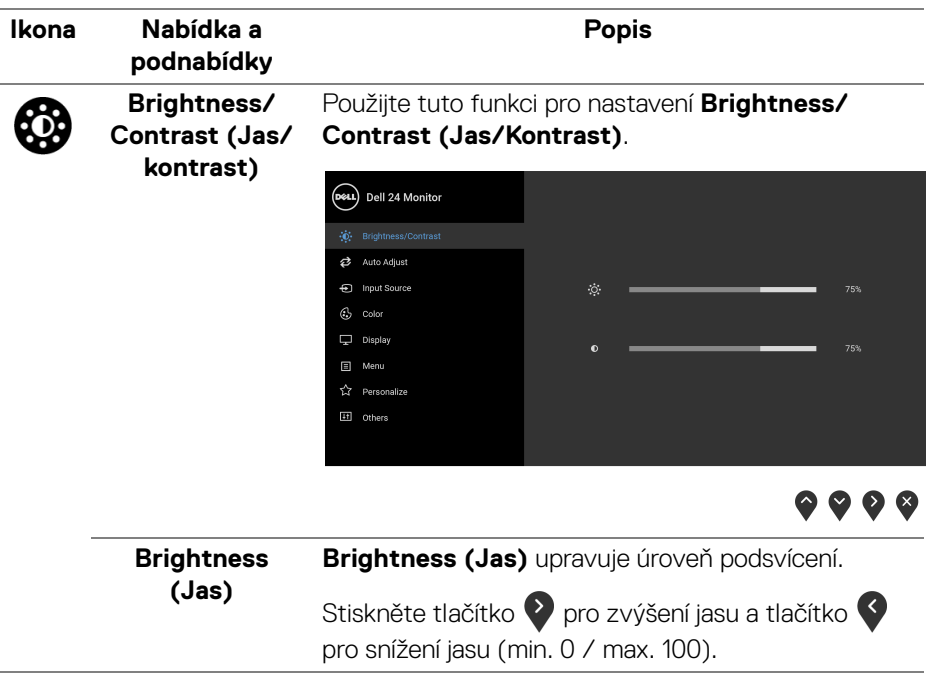

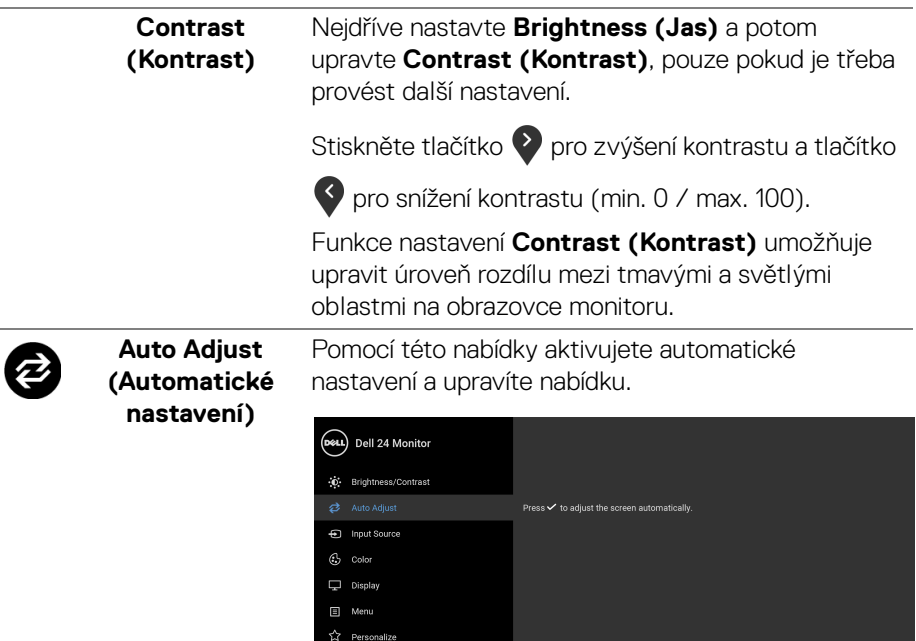

Et others

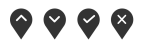

Funkce **Auto Adjust (Automatické nastavení)** umožňuje provést automatické přizpůsobení monitoru vstupnímu video signálu. Po použití funkce **Auto Adjust (Automatické nastavení)** můžete doladit nastavení monitoru pomocí funkcí **Pixel Clock (Frekvence pixelů)** (hrubé nastavení) a **Phase (Fáze)** (jemné nastavení) v položce **Display (Zobrazení)**.

Auto Adjustment in Progress...

**POZNÁMKA:** Funkce **Auto Adjust (Automatické nastavení)** zajistí ve většině případů nejlepší obraz pro vaši konfiguraci.

**POZNÁMKA:** Funkce **Auto Adjust (Automatické nastavení)** je k dispozici pouze v případě použití analogového (VGA) konektoru.

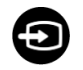

<span id="page-40-0"></span>**Input Source (Vstupní zdroj)**

Pomocí nabídky **Input Source (Vstupní zdroj)** můžete vybírat mezi různými video signály, které mohou být připojeny k vašemu monitoru.

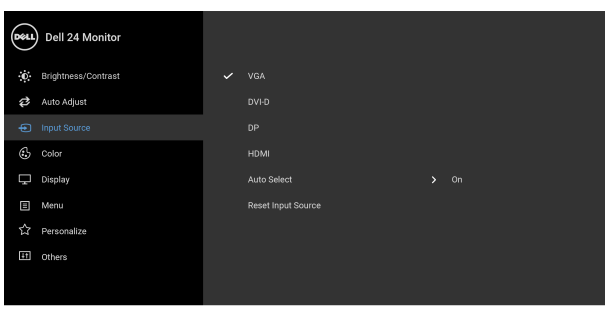

**....** 

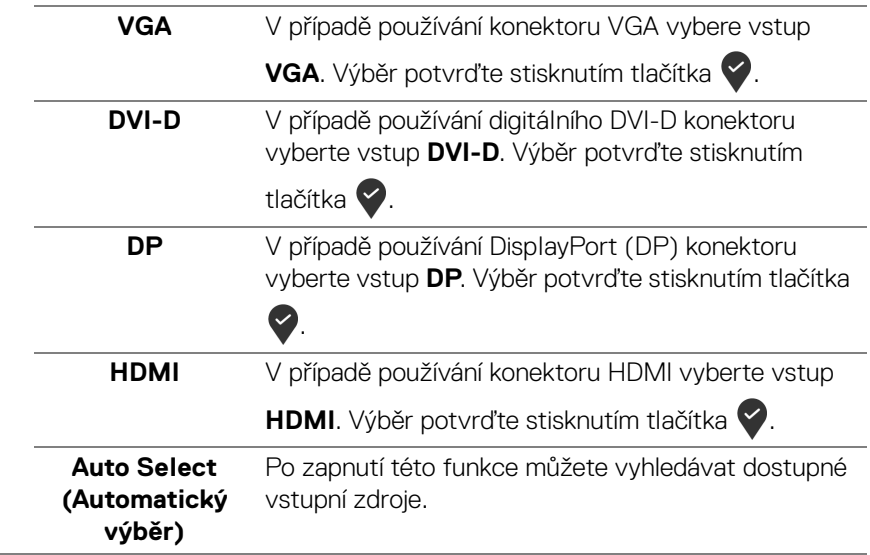

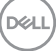

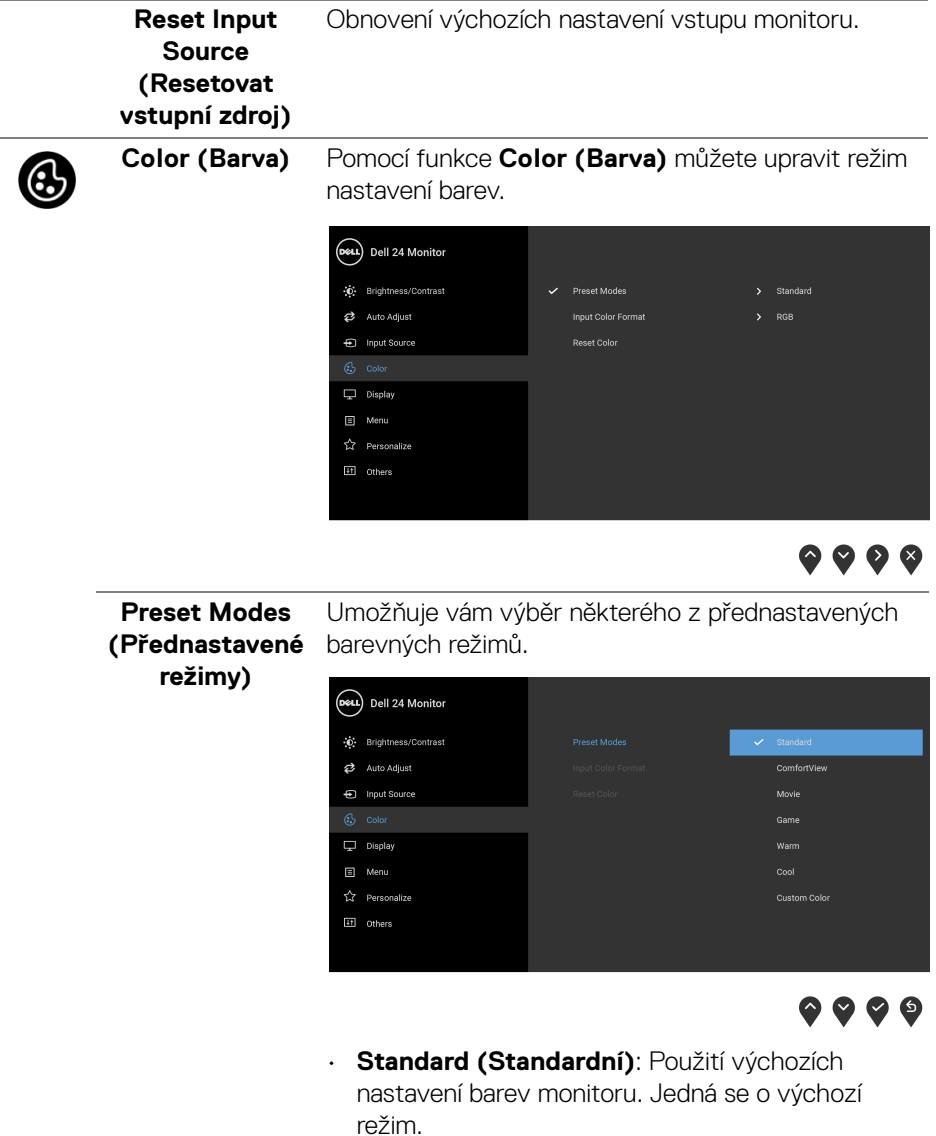

• **ComfortView**: Snižuje úroveň modrého světla vyzařovaného z obrazovky, aby sledování bylo pohodlnější pro oči.

DELL

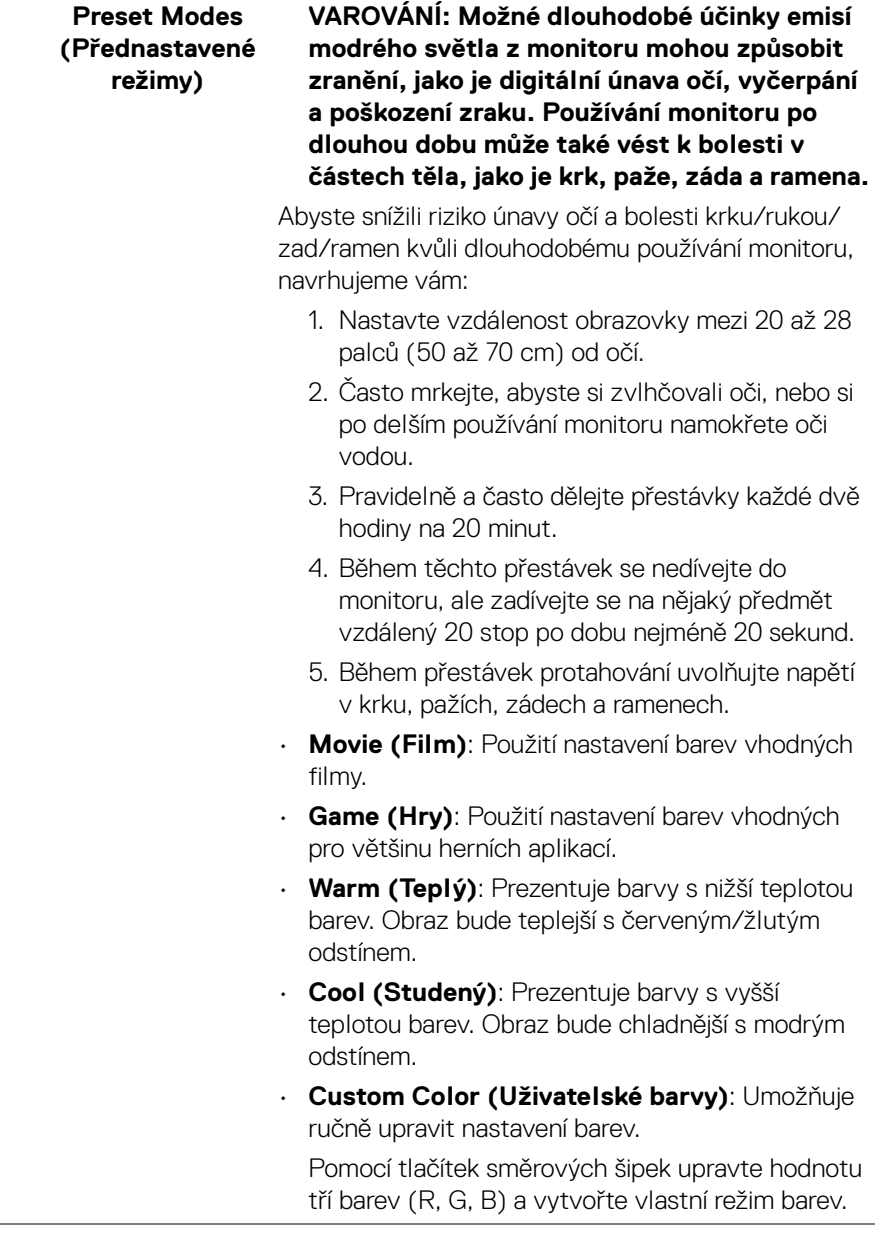

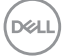

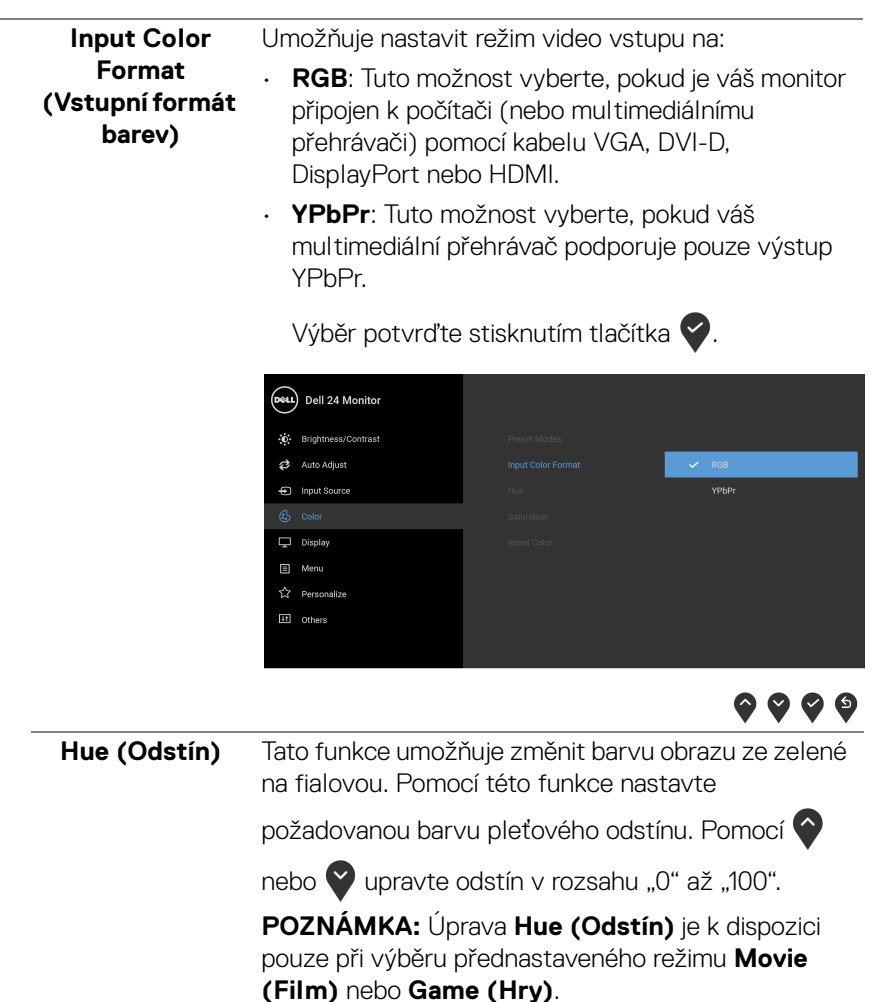

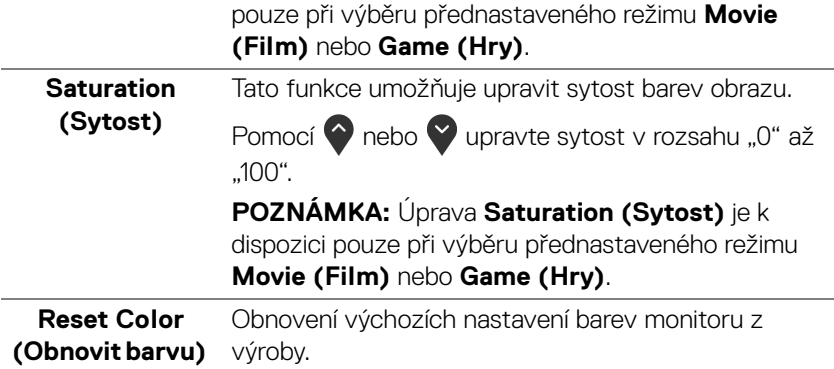

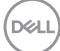

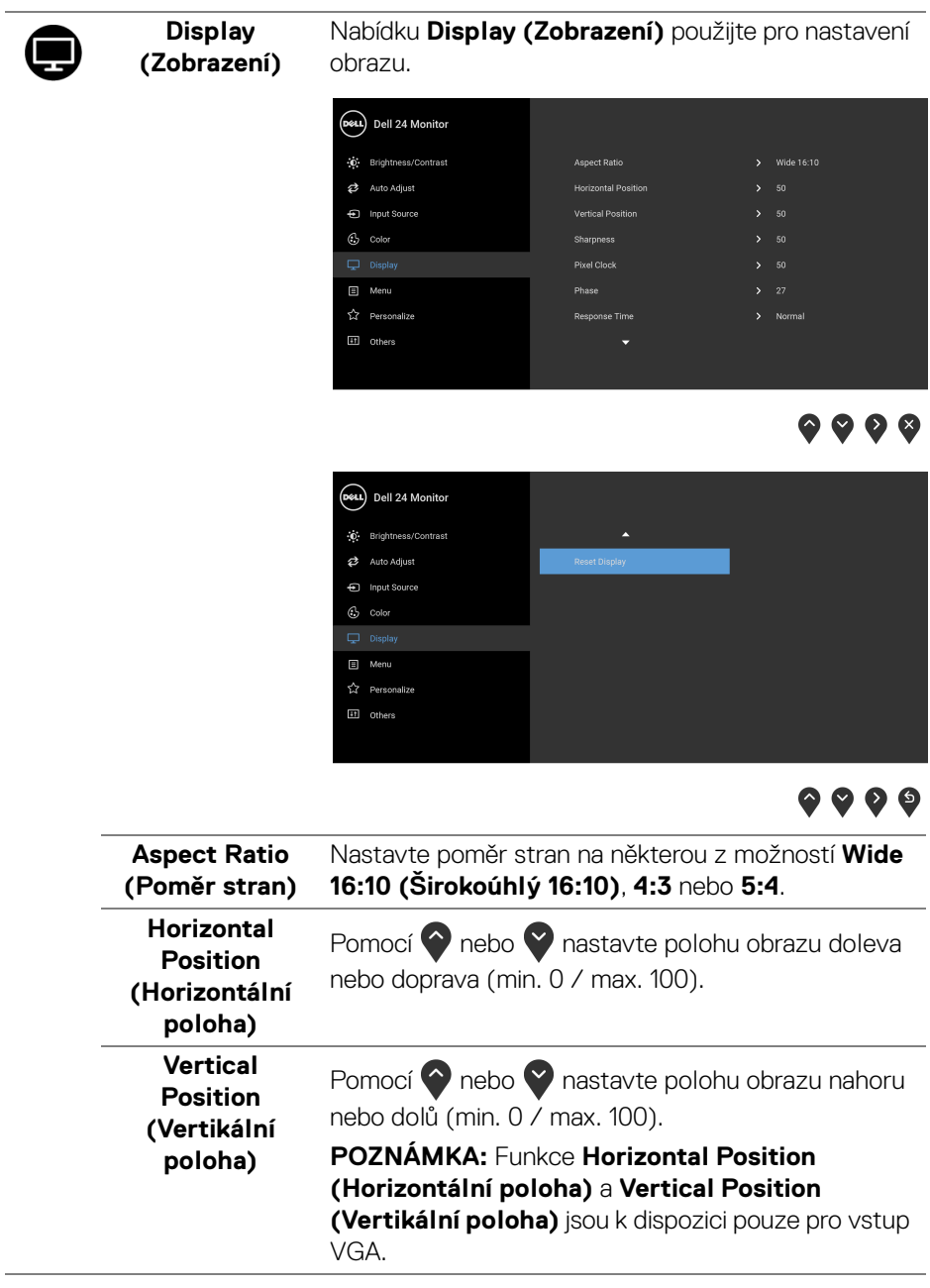

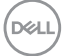

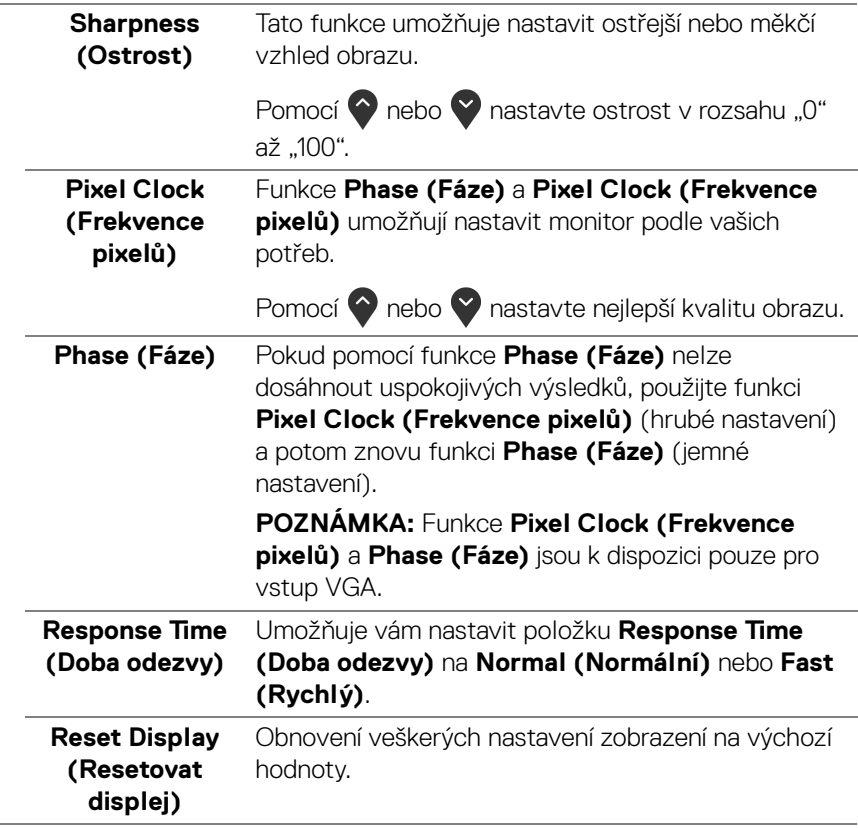

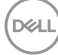

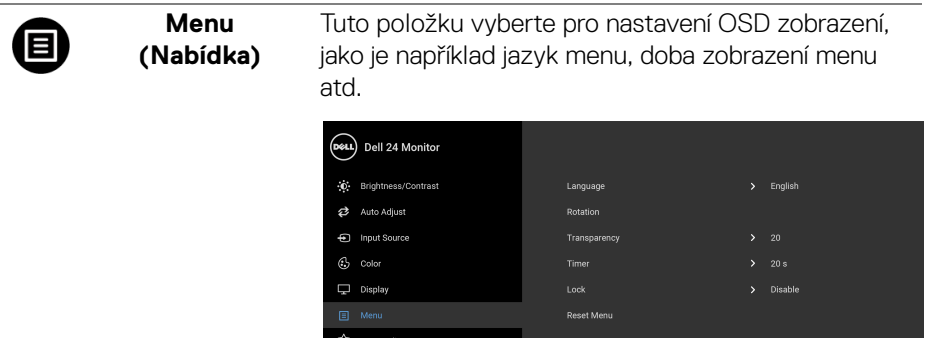

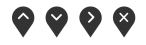

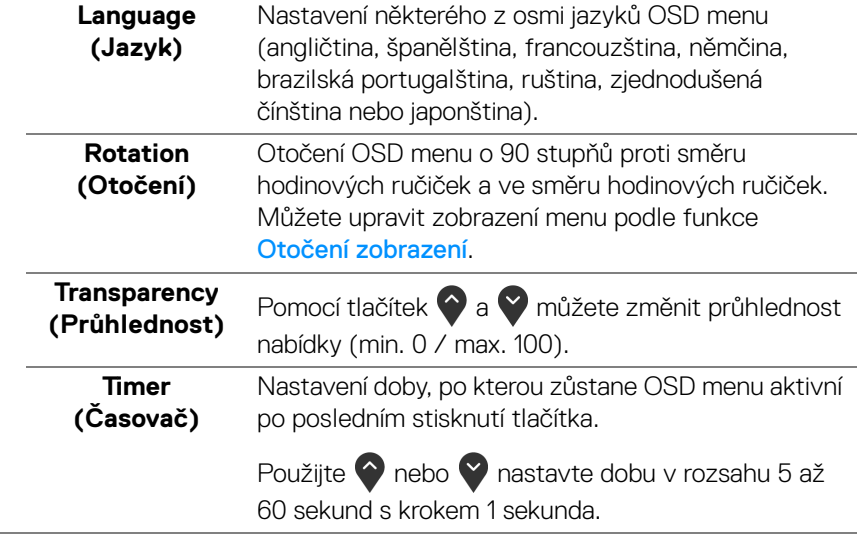

**Lock (Zámek)** Když jsou ovládací tlačítka na monitoru zamknutá, můžete předejít tomu, aby lidé měli k ovládacím prvkům přístup. Zabrání se tak také nechtěné aktivaci, když používáte více monitorů vedle sebe.

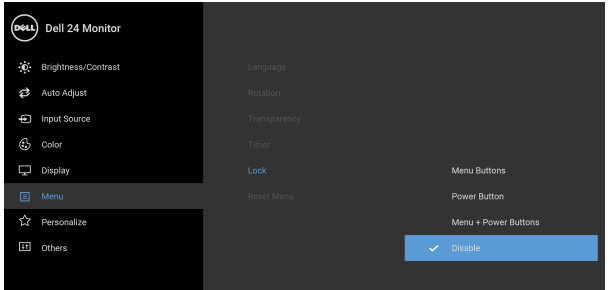

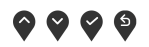

- **Menu Buttons (Tlačítka nabídky)**: Všechna tlačítka nabídky/funkce (kromě tlačítka napájení) jsou zamčená a uživatel k nim nemá přístup.
- **Power Button (Tlačítko napájení)**: Zamčené je pouze tlačítko napájení a není pro uživatele přístupné.
- **Menu + Power Buttons (Tlačítko napájení a tlačítko nabídky)**: Jak tlačítko nabídky/funkce, tak tlačítko napájení jsou zamčená a uživatel k nim nemá přístup.

Výchozí nastavení je **Disable (Zakázat)**.

Alternativní metoda zámku [pro tlačítka nabídky/ funkce]: Můžete také stisknout a podržet tlačítko nabídky/funkce vedle tlačítka napájení po 4 sekundy pro nastavení možností zámku.

**POZNÁMKA:** Pro odemčení tlačítek stiskněte a podržte tlačítko nabídky/funkce vedle tlačítka napájení 4 sekundy.

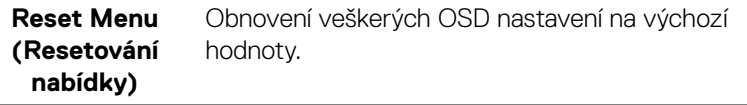

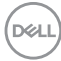

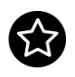

**Personalize (Osobní nastavení)**

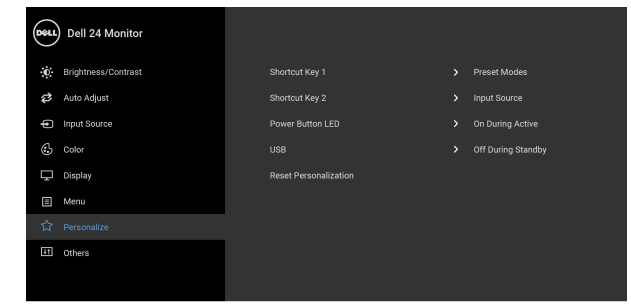

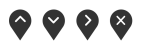

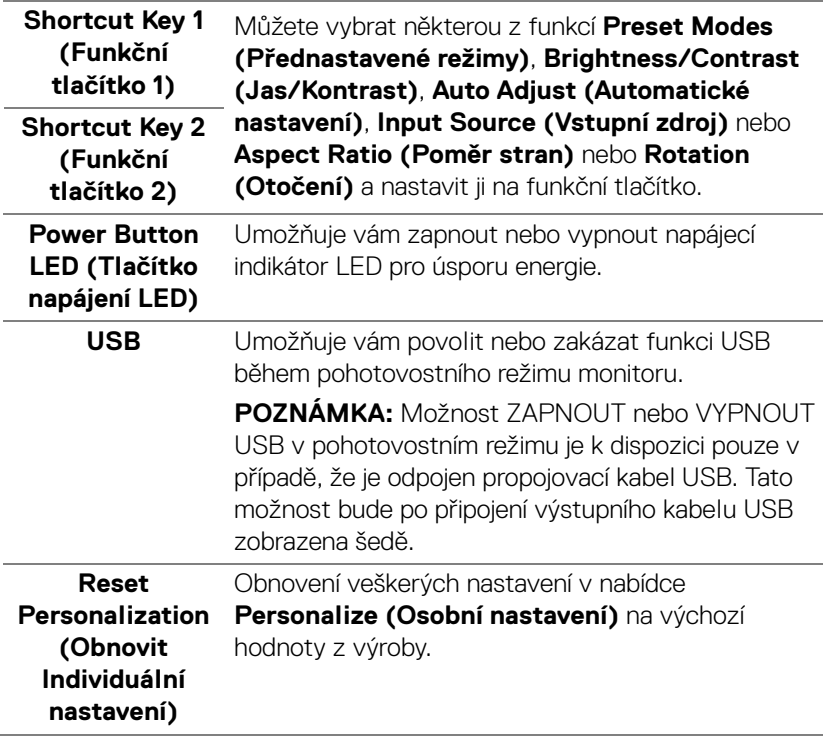

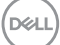

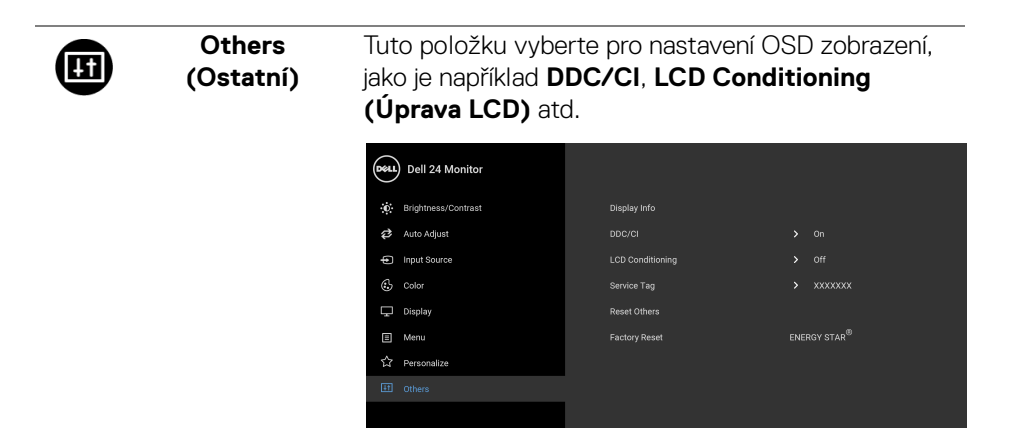

 $\bullet\bullet\bullet\bullet$ 

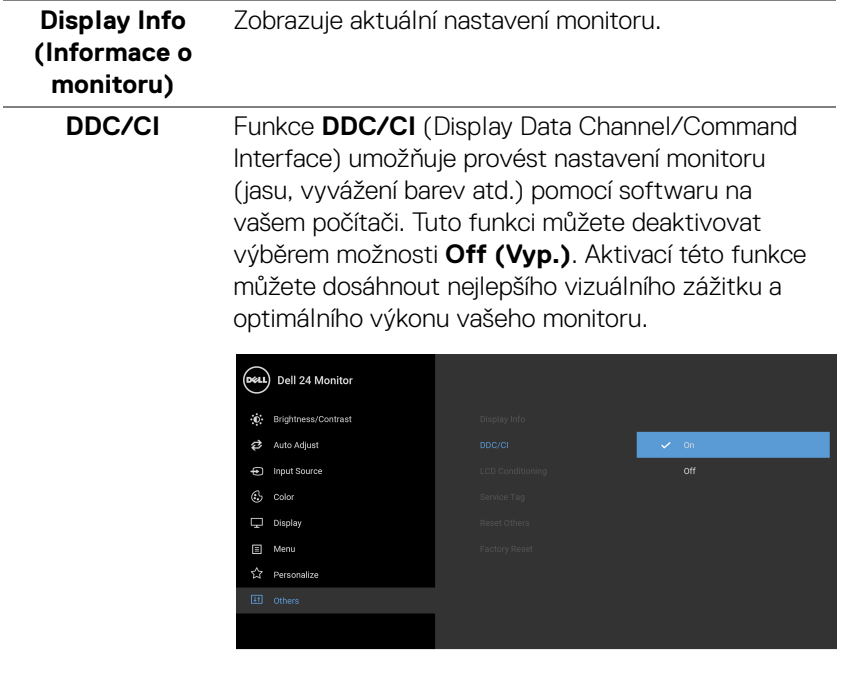

**....** 

DELL

#### **LCD**  Pomáhá snížit méně závažné případy vypálení **Conditioning**  obrazu. V závislosti na míře vypálení obrazu může **(Úprava LCD)** činnost programu chvíli trvat. Tuto funkci můžete aktivovat výběrem možnosti **On (Zap.)**. (DeLL) Dell 24 Monitor .0 Brightness/Contrast Auto Adjust nput Source

 $\circledcirc$  Color  $\Box$  Display  $\Box$  Menu ☆ Personalize

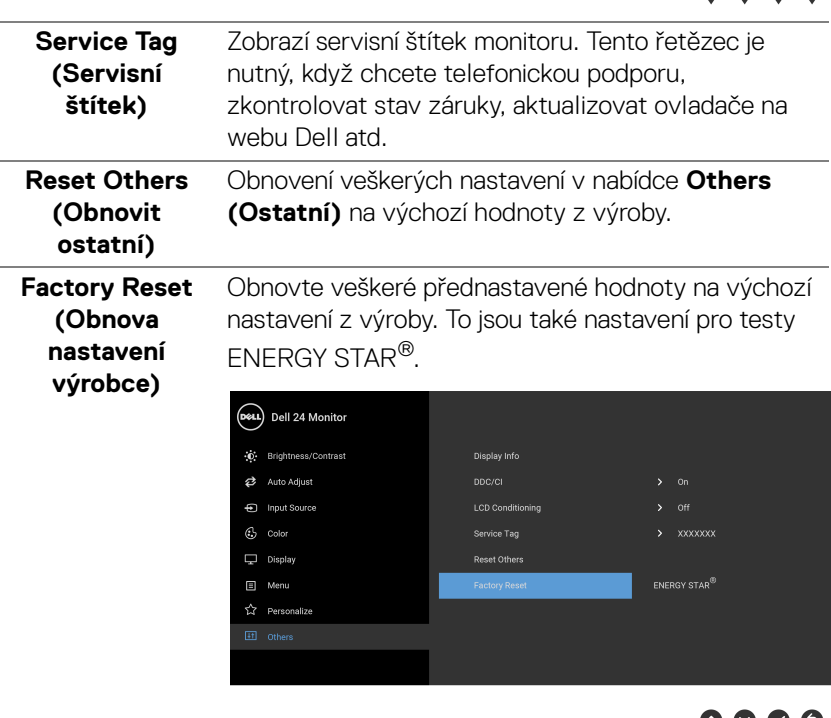

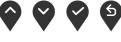

 $\bullet\bullet\bullet\bullet$ 

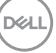

#### <span id="page-51-0"></span>**Varovné zprávy OSD**

Pokud monitor nepodporuje příslušné rozlišení, zobrazí se následující zpráva:

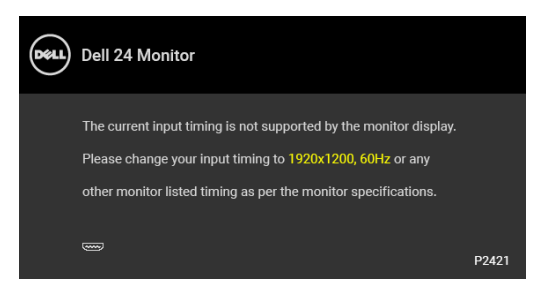

To znamená, že monitor není schopen provést synchronizaci se signálem, který přijímá z počítače. Rozsah horizontálních a vertikálních frekvencí tohoto monitoru – viz část [Specifikace monitoru](#page-12-1). Doporučený režim je 1920 x 1200.

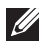

#### **POZNÁMKA: Zpráva může být poněkud jiná s ohledem na připojený vstupní signál.**

Před deaktivací funkce **DDC/CI** se zobrazí následující zpráva:

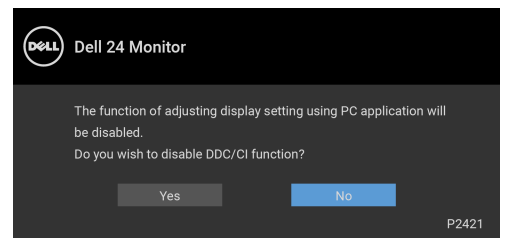

Před aktivací funkce **Lock (Zámek)** se zobrazí následující zpráva:

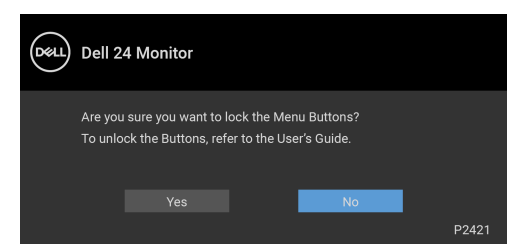

**POZNÁMKA: Zpráva může být poněkud jiná s ohledem na vybraná nastavení.**

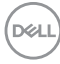

Při aktivaci režimu úspory energie se zobrazí následující zpráva:

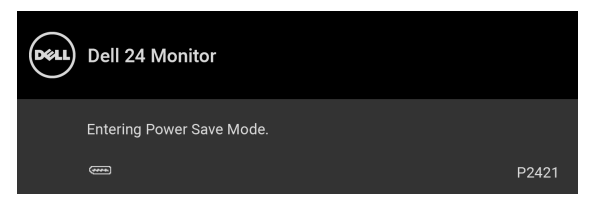

Pro přístup do [OSD](#page-37-0) aktivujte počítač a obnovte činnost monitoru.

#### **POZNÁMKA: Zpráva může být poněkud jiná s ohledem na připojený vstupní signál.**

OSD zobrazení funguje pouze v normálním provozním režimu. Při stisknutí jakéhokoliv tlačítka kromě tlačítka napájení během režimu aktivního vypnutí se v závislosti na vybraném vstupu zobrazí některá z následujících zpráv:

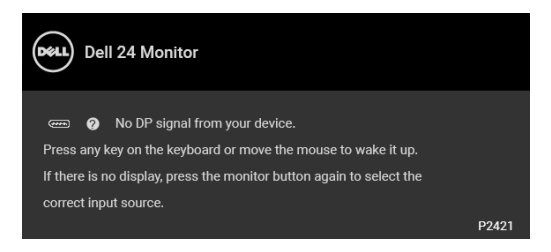

Pro přístup do [OSD](#page-37-0) aktivujte počítač a monitor.

#### **POZNÁMKA: Zpráva může být poněkud jiná s ohledem na připojený vstupní signál.**

Pokud je vybrán vstup VGA, DVI-D, DisplayPort nebo HDMI a není připojen příslušný kabel, zobrazí se plovoucí dialogové okno uvedené níže.

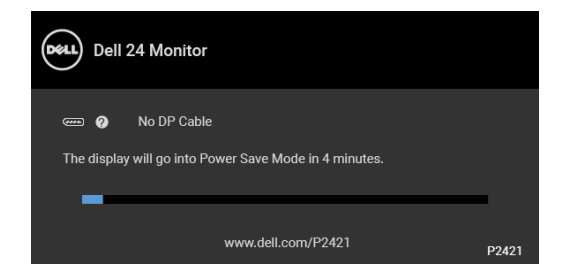

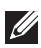

**POZNÁMKA: Zpráva může být poněkud jiná s ohledem na připojený vstupní signál.**

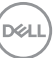

Pokud vyberete **Factory Reset (Obnova nastavení výrobce)**, zobrazí se následující zpráva:

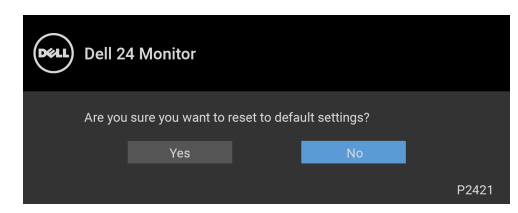

Další informace najdete v [Odstraňování závad](#page-58-2).

## <span id="page-53-0"></span>**Nastavení maximálního rozlišení**

Pro nastavení maximálního rozlišení monitoru proveďte níže uvedený postup: V systému Windows® 7, Windows® 8 a Windows® 8.1:

- **1.** Pouze v případě Windows® 8, Windows® 8.1 vyberte dlaždici Plocha pro přepnutí na klasickou plochu.
- **2.** Na ploše stiskněte pravé tlačítko myši a vyberte položku **Rozlišení obrazovky**.
- **3.** Klikněte na rozevírací seznam **Rozlišení obrazovky** a vyberte **1920 x 1200**.
- **4.** Klikněte na **OK**.

V systému Windows® 10:

- **1.** Pravým tlačítkem myši klikněte na plochu a klikněte na možnost **Nastavení zobrazení**.
- **2.** Klikněte na **Upřesňující nastavení zobrazení**.
- **3.** Klikněte na rozevírací seznam **Rozlišení** a vyberte **1920 x 1200**.
- **4.** Klikněte na tlačítko **Použít**.

Pokud není možnost 1920 x 1200 k dispozici, může být vyžadována aktualizace grafického ovladače. V závislosti na vašem počítači proveďte jeden z níže uvedených kroků:

Pokud máte stolní nebo přenosný počítač Dell:

• Navštivte webové stránky <https://www.dell.com/support>, zadejte kód ze servisního štítku a stáhněte si nejnovější ovladače pro vaši grafickou kartu.

Pokud nemáte počítač Dell (stolní nebo přenosný):

- Navštivte webové stránky výrobce vašeho počítače a stáhněte si nejnovější grafické ovladače.
- Navštivte webové stránky výrobce vaší grafické karty a stáhněte si nejnovější

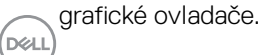

## <span id="page-54-0"></span>**Naklonění, natočení a nastavení výšky monitoru**

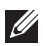

**POZNÁMKA: Následující pokyny jsou pouze pro připojení podstavce, který byl dodán s vaším monitorem. Pokud připojujete podstavec, který jste zakoupili z jiného zdroje, postupujte podle pokynů, které s daným podstavcem byly dodány.**

#### <span id="page-54-1"></span>**Naklonění, naklopení**

Podstavec upevněný k monitoru umožňuje naklonit a natočit monitor pro dosažení nejpohodlnějšího úhlu pohledu.

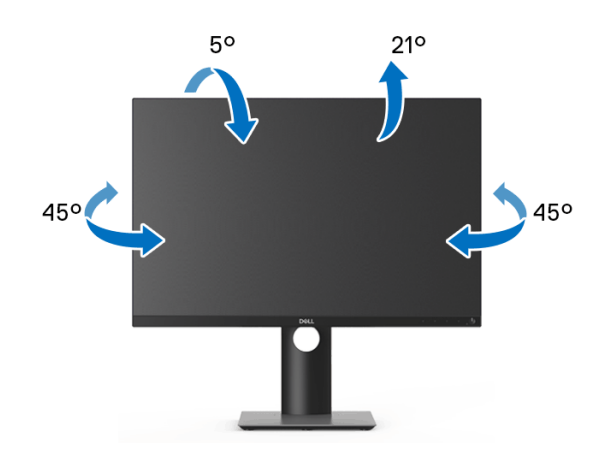

**POZNÁMKA: Při dodání není podstavec namontován.**

#### <span id="page-54-2"></span>**Nastavení výšky**

**POZNÁMKA: Podstavec lze vertikálně vysunout až o 130 mm. Postup pro vysunutí je uveden na obrázku níže.**

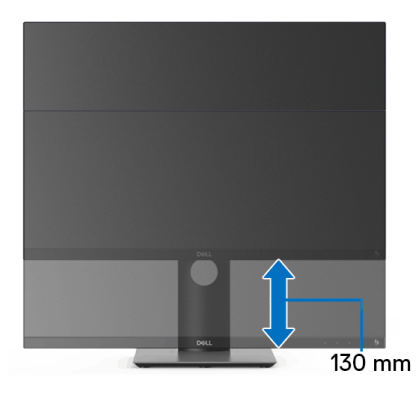

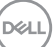

## <span id="page-55-0"></span>**Otočení monitoru**

Před otočením monitoru byste měli zcela vysunout podstavec ([Nastavení výšky](#page-54-2)) a naklonit monitor co nejvíc nahoru, aby nedošlo k nárazu spodního okraje monitoru.

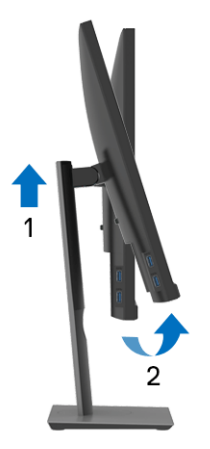

<span id="page-55-1"></span>**Otočit ve směru hodinových ručiček**

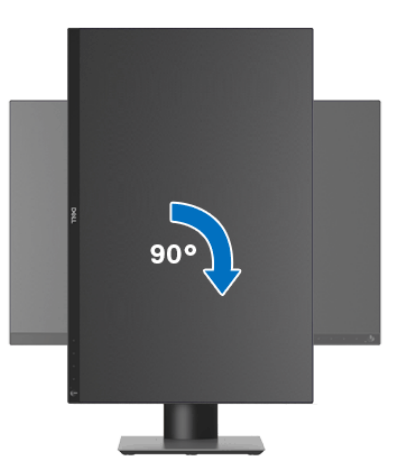

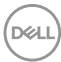

#### <span id="page-56-0"></span>**Otočit proti směru hodinových ručiček**

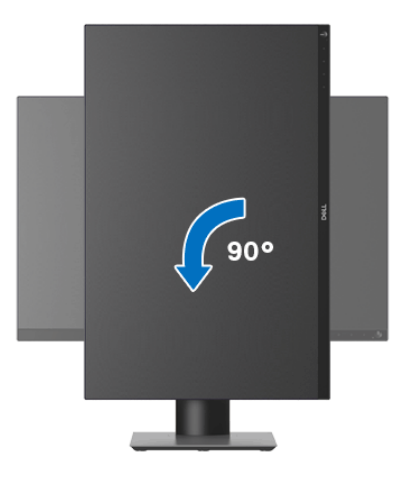

- **POZNÁMKA: Pro použití funkce Otočení zobrazení (na šířku nebo na výšku) u vašeho počítače Dell je vyžadován aktualizovaný grafický ovladač, který není dodáván k tomuto monitoru. Nejnovější grafický ovladač lze stáhnout na** [www.dell.com/support](https://www.dell.com/support) **v části Stáhnout – Video ovladače.**
- **POZNÁMKA: Při otočení monitoru na výšku může dojít ke snížení výkonu u graficky náročných aplikací (hraní 3D her atd.).**

#### <span id="page-56-1"></span>**Nastavení otočení zobrazení u vašeho systému**

Po otočení monitoru je třeba dokončit níže uvedený postup a nastavit funkci Otočení zobrazení na vašem systému.

**POZNÁMKA: Pokud používáte monitor s počítačem jiného výrobce než Dell, zobrazte webové stránky výrobce grafického ovladače nebo vašeho počítače, kde najdete informace o otočení zobrazeného obsahu.**

Postup pro nastavení otočení zobrazení:

- **1.** Na ploše stiskněte pravé tlačítko myši a vyberte položku **Vlastnosti**.
- **2.** Klepněte na záložku **Nastavení** a potom na tlačítko **Upřesnit**.
- **3.** Pokud máte grafickou kartu ATI, vyberte záložku **Otočení** a nastavte požadované otočení.
- **4.** Pokud máte grafickou kartu NVIDIA, klepněte na záložku **NVIDIA**, v levém sloupci vyberte položku **NVRotate** a potom nastavte požadované otočení.

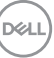

**5.** Pokud máte grafickou kartu Intel®, vyberte záložku grafiky **Intel**, klepněte na tlačítko **Vlastnosti grafiky**, vyberte záložku **Otočení** a potom nastavte požadované otočení.

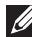

**POZNÁMKA: Pokud nevidíte požadovanou možnost otočení nebo obraz není otočen správně, navštivte** [www.dell.com/support](https://www.dell.com/support) **a stáhněte si nejnovější ovladač pro vaši grafickou kartu.**

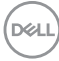

## <span id="page-58-2"></span><span id="page-58-0"></span>**Odstraňování závad**

**VAROVÁNÍ: Před prováděním jakéhokoliv postupu v této části si prosím přečtěte část** [Bezpečnostní pokyny](#page-68-4)**.**

### <span id="page-58-1"></span>**Autotest**

Váš monitor nabízí funkci autotestu, která vám umožňuje zkontrolovat, zda monitor pracuje správně. Pokud jsou monitor a počítač správně připojeny, avšak obrazovka monitoru zůstává tmavá, proveďte autotest monitoru pomocí následujících kroků:

- **1.** Vypněte počítač i monitor.
- **2.** Odpojte video kabel od počítače.
- **3.** Zapněte monitor.

Jestliže monitor nerozpozná video signál a pracuje správně, mělo by se na obrazovce zobrazit plovoucí dialogové okno (na černém pozadí). V režimu autotestu bude LED indikátor napájení svítit bíle. V závislosti na vybraném vstupu se bude po obrazovce rovněž trvale pohybovat jedno z níže uvedených dialogových oken.

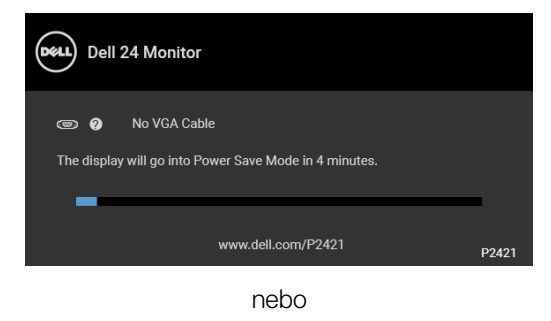

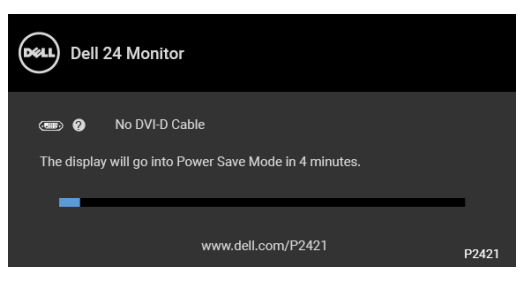

nebo

**DEL** 

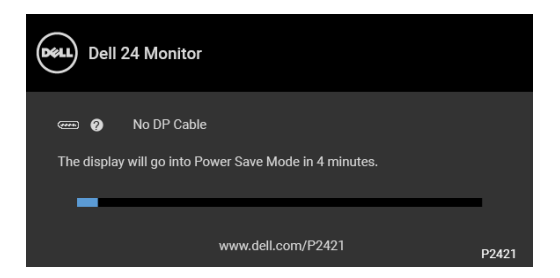

nebo

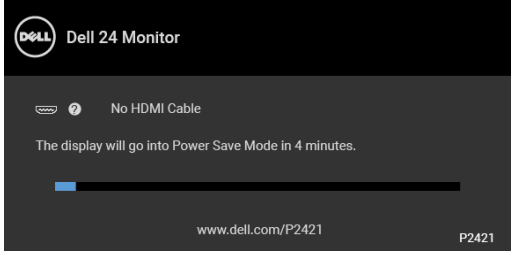

- **4.** Toto okno se rovněž zobrazí při normálním používání, pokud dojde k odpojení video kabelu nebo jeho poškození.
- **5.** Vypněte monitor a znovu připojte video kabel. Potom zapněte počítač i monitor.

Jestliže po provedení předchozího postupu zůstane obrazovka monitoru černá, zkontrolujte ovladač grafické karty a počítač, protože monitor pracuje správně.

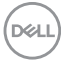

## <span id="page-60-0"></span>**Integrovaná diagnostika**

Váš monitor je vybaven integrovaným diagnostickým nástrojem, který vám pomůže určit, zda jsou abnormality obrazovky problémem monitoru nebo vašeho počítače a grafické karty.

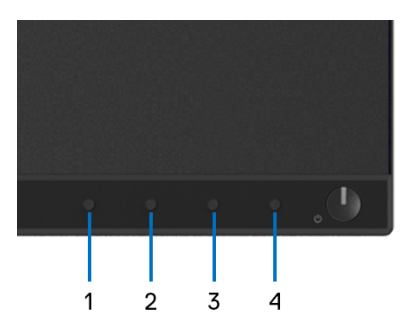

Spuštění integrované diagnostiky:

- **1.** Ujistěte se, že je obrazovka čistá (žádný prach na povrchu obrazovky).
- **2.** Stiskněte a na 4 sekundy podržte **Tlačítko 4**, dokud se nezobrazí vyskakovací nabídka.
- **3.** Pomocí **Tlačítka 1** nebo **Tlačítka 2** vyberte diagnostický nástroj a pomocí **Tlačítka 3** potvrďte. Na začátku diagnostického programu se zobrazí šedý testovací obrazec.
- **4.** Pečlivě zkontrolujte obrazovku kvůli jakýmkoliv abnormalitám.
- **5.** Znovu stiskněte **Tlačítko 1** pro změnu testovacích obrazců.
- **6.** Zopakujte kroky 4 a 5 pro prozkoumání obrazovky zobrazené v červené, zelené, modré, černé a bílé barvě a obrazovky s textem.
- **7.** Stiskněte **Tlačítko 1** pro ukončení diagnostického programu.

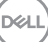

## <span id="page-61-0"></span>**Obecné problémy**

Následující tabulka obsahuje obecné informace o běžných problémech monitoru, se kterými se můžete setkat a uvádí také jejich případná řešení:

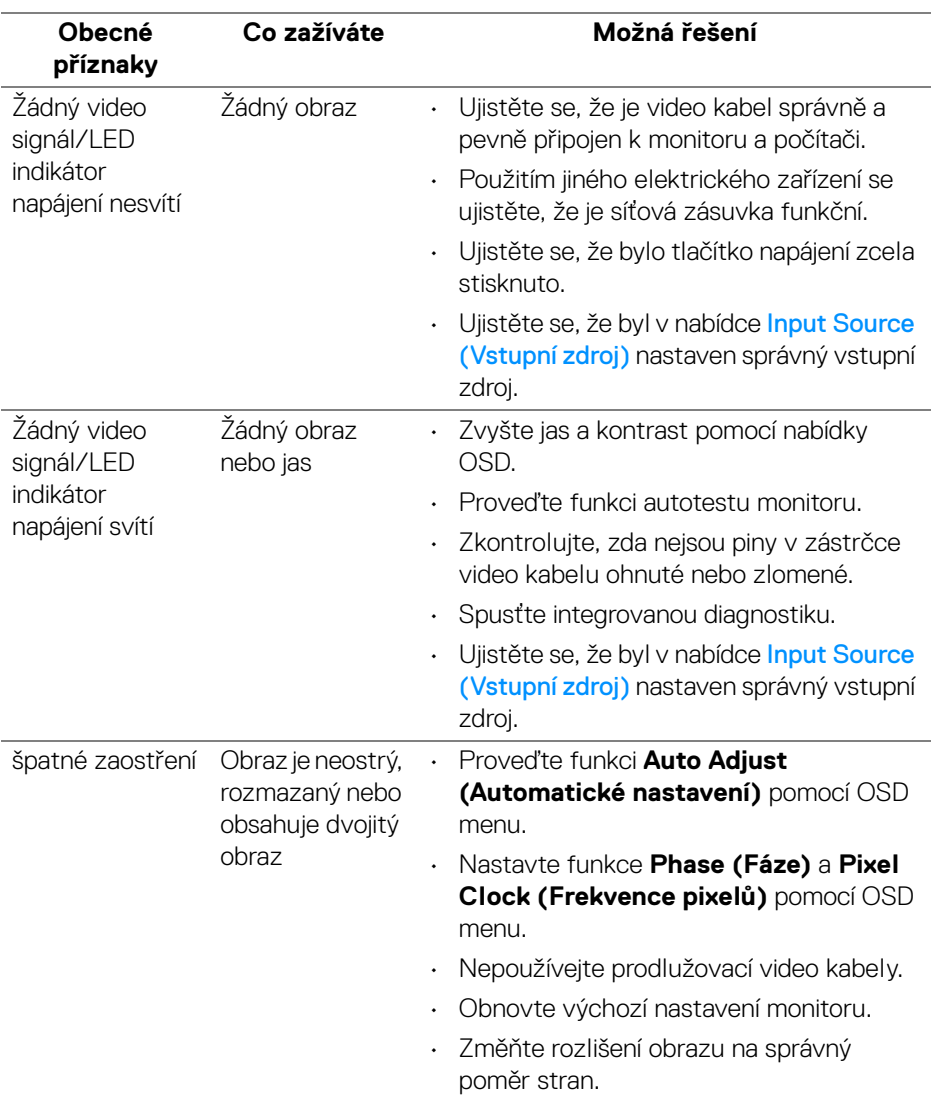

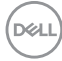

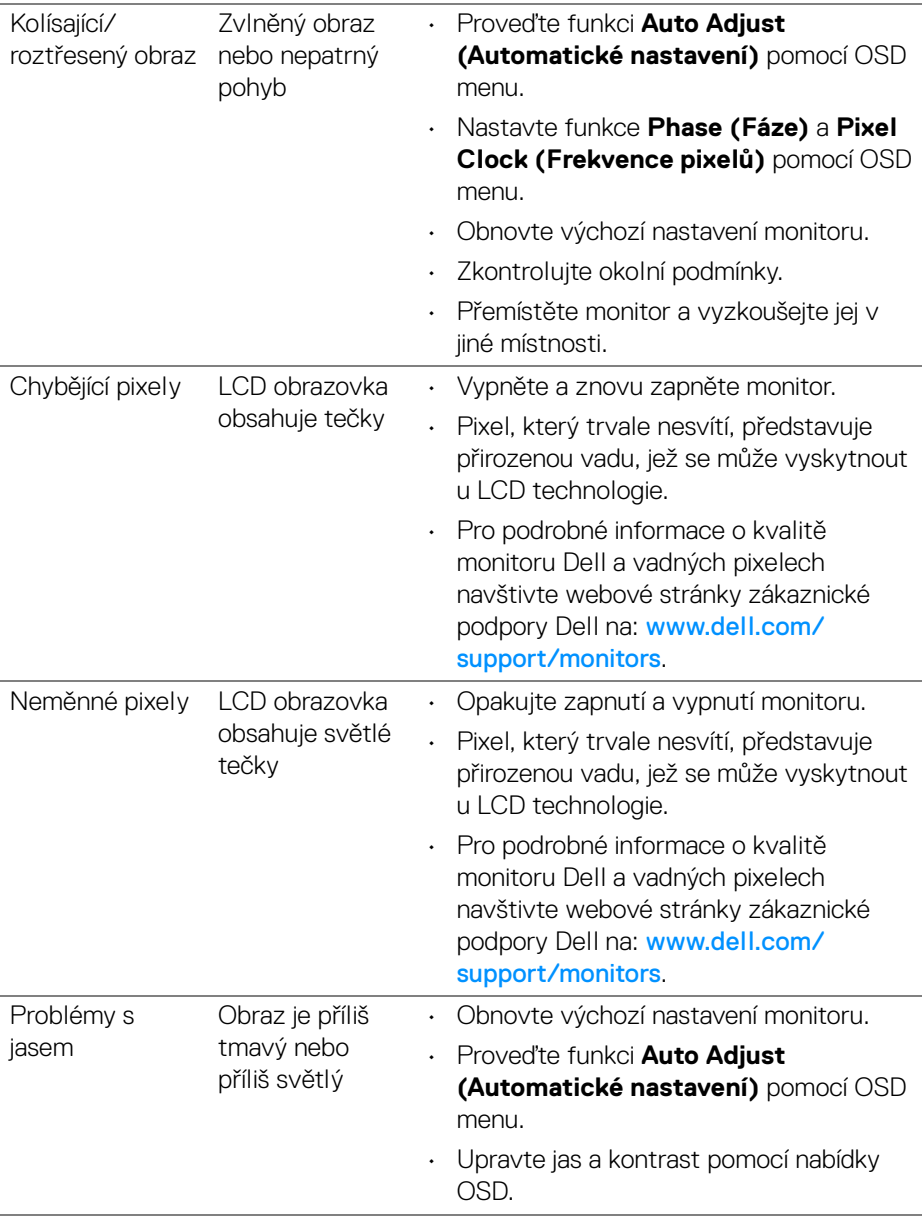

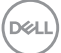

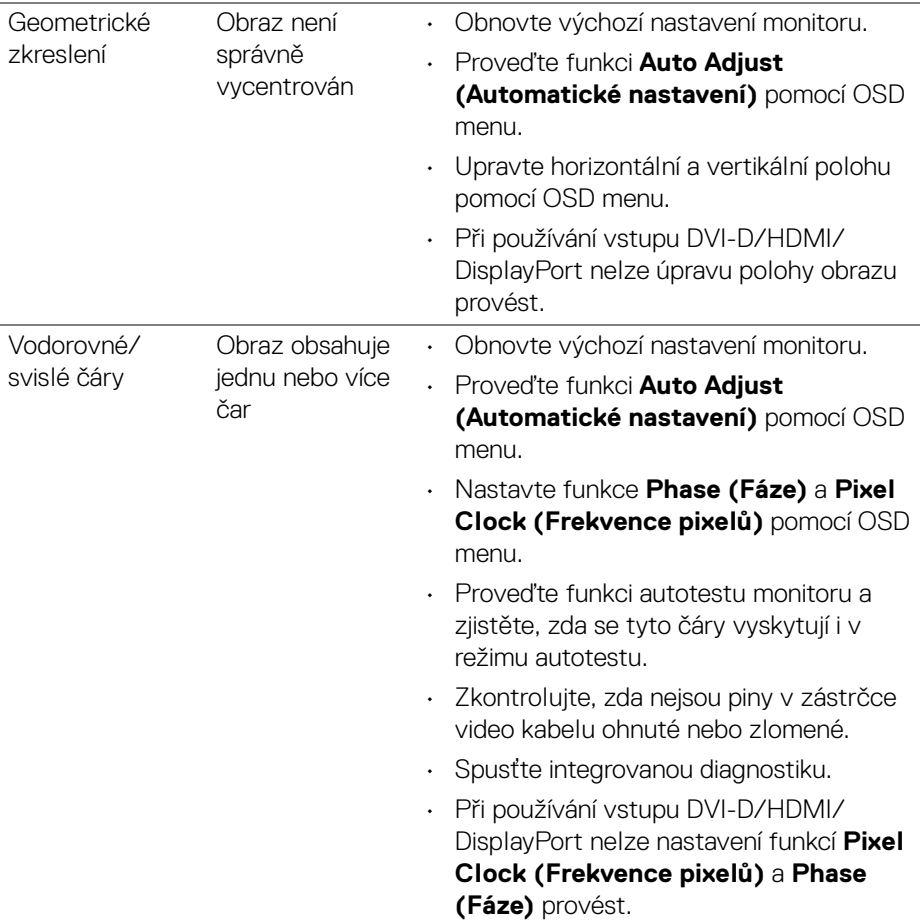

 $\left(\nabla \times \mathbf{L}\right)$ 

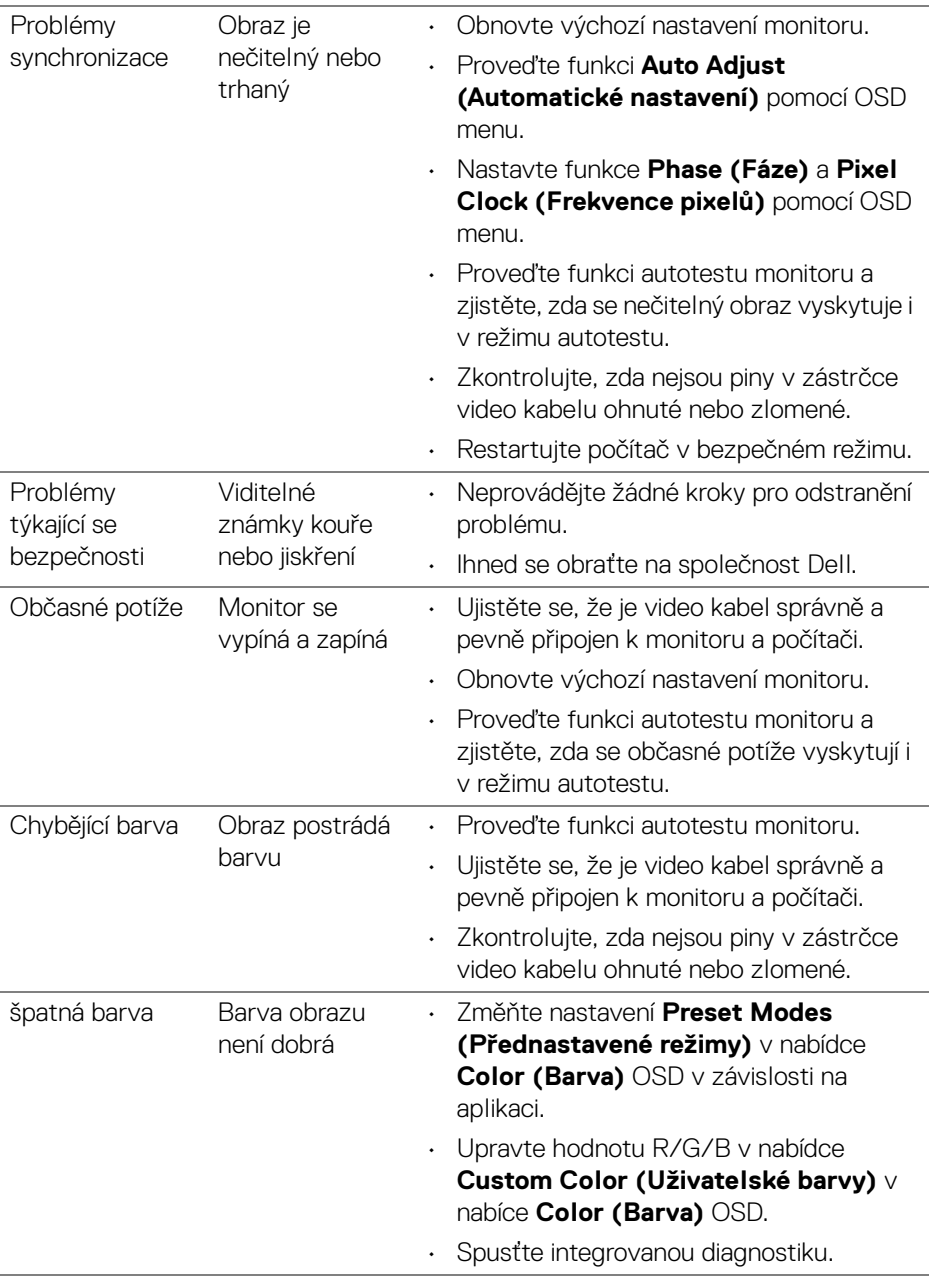

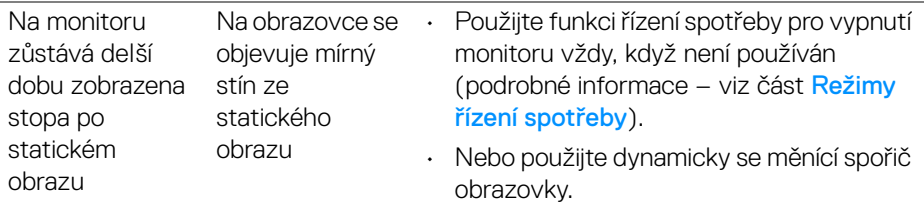

#### **POZNÁMKA: Při výběru režimu DVI-D/HDMI/DisplayPort nebude funkce Auto Adjust (Automatické nastavení) k dispozici.**

## <span id="page-65-0"></span>**Specifické problémy výrobku**

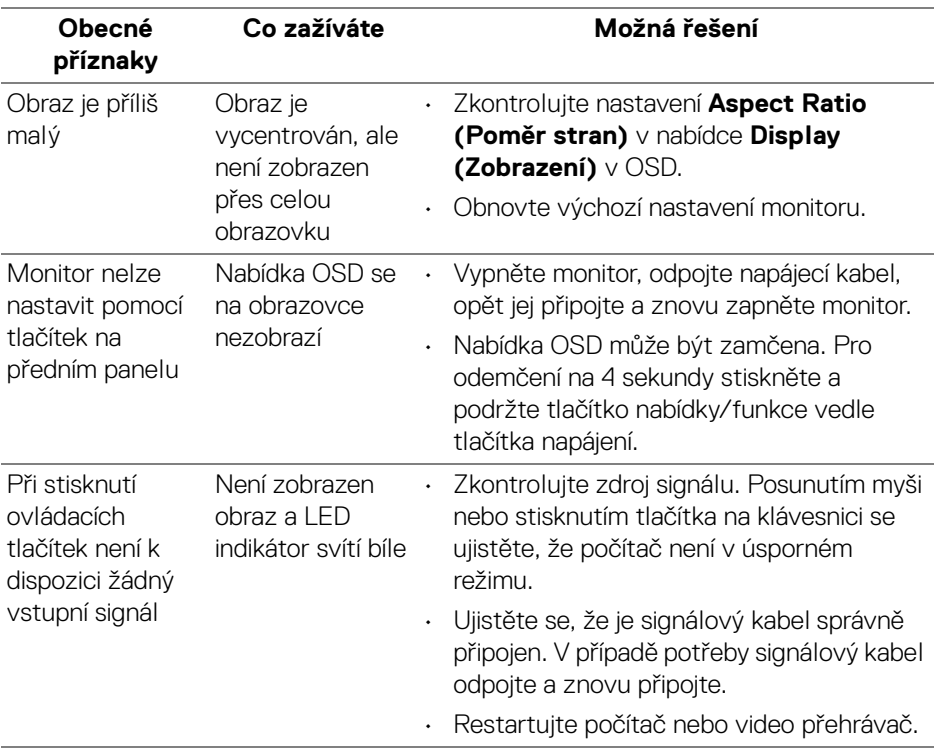

(dell

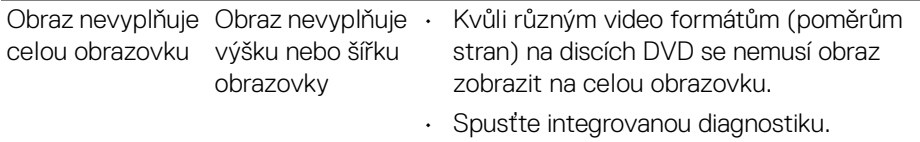

## <span id="page-66-1"></span><span id="page-66-0"></span>**Specifické problémy USB (Universal Serial Bus)**

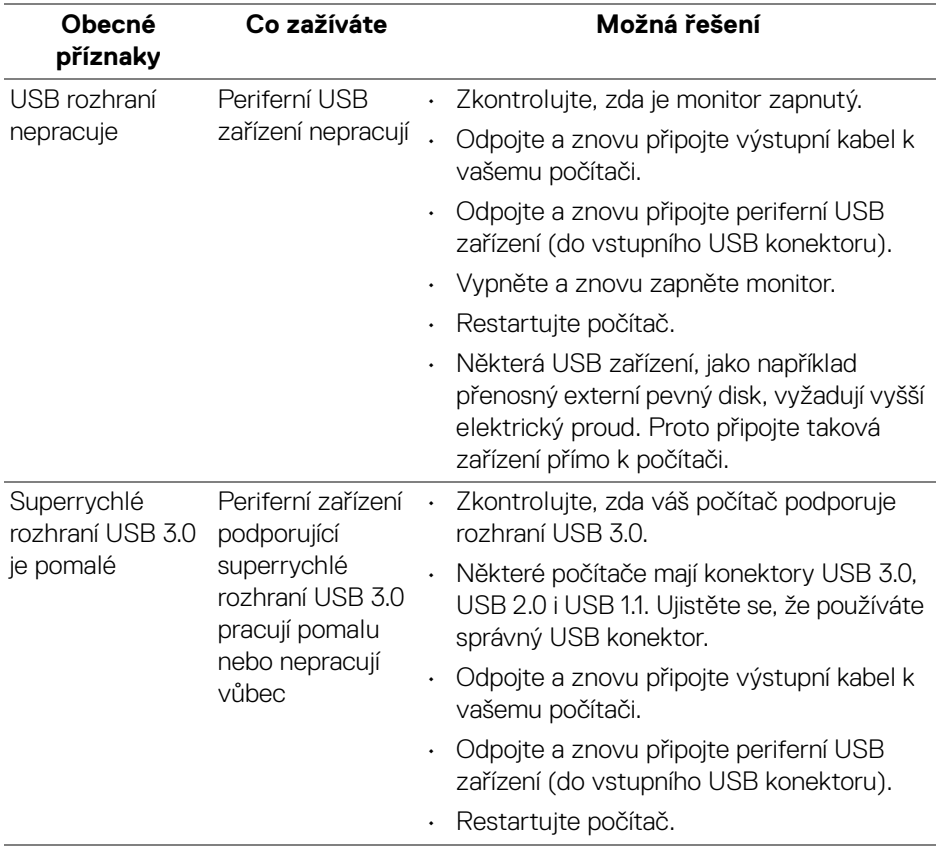

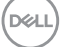

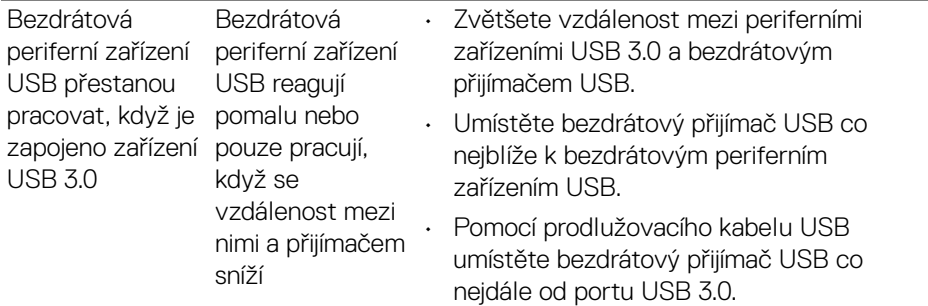

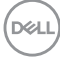

## <span id="page-68-0"></span>**Dodatek**

#### <span id="page-68-4"></span>**VAROVÁNÍ: Bezpečnostní pokyny**

**VAROVÁNÍ: Používání ovládacích prvků a provádění nastavení nebo postupů, které nejsou uvedeny v této dokumentaci, může vést k úrazu elektrickým proudem anebo mechanickému poškození výrobku.**

Pokud jde o informace o bezpečnostních pokynech, viz Informace o bezpečnosti, životním prostředí a předpisech (SERI).

## <span id="page-68-1"></span>**Oznámení FCC (pouze USA) a další informace o předpisech**

Pro oznámení FCC a další informace o předpisech navštivte webové stránky popisující soulad s předpisy na [www.dell.com/regulatory\\_compliance](https://www.dell.com/regulatory_compliance).

## <span id="page-68-3"></span><span id="page-68-2"></span>**Kontakt na společnost Dell**

**Pro zákazníky v USA, volejte 800-WWW-DELL (800-999-3355).**

**POZNÁMKA: Pokud nemáte aktivní připojení k internetu, můžete nalézt kontaktní informace na vaší nákupní faktuře, dodacím listu, účtence nebo v produktovém katalogu Dell.**

**Společnost Dell poskytuje podporu online a po telefonu a také různé možnosti servisu. Jejich dostupnost se liší podle země a výrobku. Některé služby nemusí být ve vaší oblasti dostupné.** 

- Online technická pomoc [www.dell.com/support/monitors](https://www.dell.com/support/monitors )
- Kontaktování společnosti Dell [www.dell.com/contactdell](https://www.dell.com/contactdell)

DØL